# E-Z Estimater Software

Version 5.5

**User Manual** 

January 2004

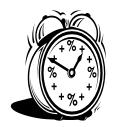

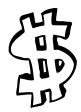

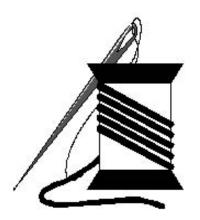

**E-Z Stitches** 

Embroidery Specialists 301-253-3971 sew@ezstitches.com Copyright 1/2k4

# **Preface**

All home based and commercial embroidery people and companies, have heard these questions a thousand times, "How much is it? And when can I get it?" The E-Z Estimator may provide some of the answers. The Production Time Estimator will generate reasonable time estimates, while the Cost Estimator will prepare cost estimates using cost competitive tables that may be customized by you. These are only the tip of the E-Z Estimator iceberg. The versatility of this system will amaze you.

This software has been in use for over 4 years, and the requests for "Can I get a copy of it", prompted the commercial release of E-Z Estimator 3.5, 4.5 and now 5.5. It has been tested in five countries, and the testers were embroiderers, just like you. I am confident, you will like it, use it, and profit from it!

For my friend, Dan Dilley, I use your quote with great pleasure. Dan always has a smile and story to add to Utopia-ville. The quote is still valid.

# "In Embroidery-land, There is no Utopia!"

The E-Z Estimator was developed for all embroiderers who have ever or have reluctantly had to prepare time and cost estimates. It will make your embroidery life just a little E-Z-er, and hopefully, more profitable.

Release 5.5 now presents the Graphics on quotes, email of quotes, use your own data in the system (along with graphics), more business documents, and a myriad of reports, invoices, statements, and preview images. Get client history of activity with your company. A feature list is included in the manual. Also added to this version is the answer to the question, Does it interface with my accounting package – YES by exporting the data to Microsoft Excel, you can move your data to most accounting and database systems. These changes are monumental for all embroiderers. All to assist you in making the business application processes simpler to perform. Have a little fun, and make the documents suit your company, and personality.

Thank you for your purchase.

Best regards,

Jim Serritella E-Z Stitches, Inc.

## **Table of Contents**

| Disclaimers                                                                                                    | 5  |
|----------------------------------------------------------------------------------------------------|----|
| Introduction                                                                                                    | 7  |
| Features and Benefits                                                                                                    | 8  |
| Register Your Software                                                                                                    | 10 |
| Getting Started – VERY IMPORTANT                                                                                                    | 10 |
| Production Estimator                                                                                                    | 17 |
| Price Quotation                                                                                                    | 23 |
| Pricing Data                                                                                                    | 30 |
| Embroidery Stitch Worksheet                                                                                                    | 33 |
| Appliqué Worksheet                                                                                                    | 37 |
| The Business Plan Package                                                                                                    | 39 |
| INCOME CALCULATOR THE BUDGET PROJECTION WORKSHEET AVAILABLE DOCUMENTS                                                                                                    | 41 |
| Reports                                                                                                    | 44 |
| ALL CUSTOMER QUOTE DATA  OPEN CUSTOMER QUOTATIONS  PRODUCTION SCHEDULE REPORT  CUSTOMER HISTORY  CONSOLIDATED STATEMENT  E-Z ESTIMATOR STATISTICS  MONTHLY INVOICE REPORT  SUMMARY INVOICE REPORT |    |
| Design Browser                                                                                                    | 52 |
| Your Design Data                                                                                                    | 53 |
| System Maintenance                                                                                                    | 56 |

| FILE BACKUP                      | 56 |
|----------------------------------|----|
| EXCEL IMPORT DATA                | 58 |
| LOADING DESIGN GRAPHICS          | 60 |
| PRODUCT TABLE MAINTENANCE        | 61 |
| SECURITY AND PASSWORD PROTECTION | 62 |
| IMPORTANCE OF SECURITY           | 62 |
|                                  |    |
|                                  |    |
| License Agreement                | 65 |
|                                  |    |
| Comments                         | 68 |

#### **Disclaimers**

Software products that have an implied statement of increased operational benefits to the user include a disclaimer statement to exclude any level of liability to the manufacturer, E-Z Stitches, Inc. These disclaimers for the E-Z Estimator software product are presented to meet this requirement.

**Software/Hardware** – This program loads on the user hardware with no detrimental impact to the user software or hardware configurations.

**Operational** – This software is for estimating the production time to embroider a garment(s), and/or obtain an estimated market price for the services and material supplied by the embroiderer. Any miscalculations or incorrect time estimates are not the responsibility of E-Z Stitches, Inc. E-Z Stitches, Inc. is not responsible for incorrect data entry or pricing table modifications by the user of this product.

The screen images in the manual may have been updated in the software and not in the manual. The content remains the same allowing for a more pleasant presentation of the information.

The **E-Z Estimator Stitch Worksheet** is provided with the following disclaimer. The estimates generated by the user are reasonable estimates of stitch counts based upon the values and suppositions provided by the user. The actual number of stitches generated as a result of the formal digitizing procedure may vary based upon numerous embroidery practices and application process. The processes by which the estimates are computed are the property of E-Z Stitches, Inc. The formulas are included in this software for the purpose of enhancing the value of the overall E-Z Estimator product.

The **E-Z Estimator Appliqué Worksheet** is provided with the following disclaimer. The Appliqué estimates generated by the user are reasonable estimates of design areas and stitch counts based upon the values and suppositions provided by the user. The actual number of stitches and the area computations are generated as a result of the embroidery practices and application process. The processes by which the estimates are computed are the property of E-Z Stitches, Inc. The formulas are included in this software for the purpose of enhancing the value of the overall E-Z Estimator product.

The **Annual Salary Estimator** provides no guarantees as to the actual amount of compensation to be earned in the embroidery industry. This computation estimate is provided as a means of illustrating an individual's earning potential based upon parameters offered by the software and modifications entered by the individual. The Salary Estimator is based upon a complete work year of available hours.

The **Budget Projection Worksheet** allows an individual to enter, save, and retrieve preliminary financial information that is displayed in a "worksheet or spreadsheet" format. The worksheet provides no financial guarantees of financial earnings or expenses related to the user of the budget worksheet process. The worksheet receives data provided by the user and performs mathematical calculations on those values provided by the user

The **Business Reports and Documentation** included with the E-Z Estimator are representative documents that must be customized by the user to more fully represent their business policies, practices, and procedures. These documents are a model for an individual or company establishing applicable documentation.

No system is bulletproof! EZEstimator has provided a modest protection level of employer/employee validation. The disclaimer here is simple. Be judicious in protecting your data. We do not warrant this system foolproof for covert efforts to access your information.

**EMAIL abilities** have been verified to work with Microsoft Outlook and Outlook (both copy right names). If you use another email program, you may experience some incompatibilities of operation. We were unable to test all email application software.

#### Introduction

The eagerness of trying a new piece of software must be held in check for a few minutes longer. The setup of the user features is most important. **BEFORE** the setup, the most important item is "registering your software". When you fill in the company data on the Company Information Screen, email your information, you will receive a registration key and instructions that will allow you to Print and Save your estimates. **The initial registration code is FREE. Additional registration codes may be purchased for \$45.00 each.** You may purchase more than one key – when you are ready to load your software on additional computers. Registration is done on the email process from the company screen.

Each of the screens of the software will be presented and explained. This is a user-friendly manual, and well worth the few minutes of your time, which ultimately will be most rewarding for you.

EZ Stitches, Inc. is Embroidery Company with much the same items and issues of any typical small to medium sized company. We under go growth, slow times, and even get slammed with "a lot to do, and little time to do it". Management and planning are the two keys to production control. Staff members who are versatile and willing to contribute are essential parts of the equation. AND of course, good running equipment. Get to know your maintenance support person – aka Dan Dilley. It was during a "tear-it-down-oil-it-and-repair-it session" that Dan pronounced the quote presented in the Preface. We can only hope to make it Utopia with a little bit of luck and some well applied business management practices.

The E-Z Estimator provides you an additional tool in your embroidery toolbox that assists you in shop management and customer satisfaction. The goals of this software were to be easy to use, fast to process, and very economical for the embroiderer. We have met these goals.

It is suggested you bring up E-Z Estimator when you start your day, and minimize the task (top right-hand corner minus sign) and use it as needed throughout the day. It is always available for the instant "How Long" and "How Much" questions heard throughout the day.

#### **Features and Benefits**

You have purchased one of the industry's easiest tools for computing time and cost estimates. E-Z Estimator is by far the most economical of any software package performing these or similar tasks.

Packed with loads of new features, the EZEstimator 5.5 is the premier embroidery production software on the market. The system includes:

| 5.5 FEATURES                                                                       |                                                                                                    |  |  |  |
|------------------------------------------------------------------------------------|----------------------------------------------------------------------------------------------------|--|--|--|
| Graphics On each quote – including EMAIL!                                          | <ul> <li>System security – password protection now standard.</li> </ul>                             |  |  |  |
| <ul> <li>Email the quote to the<br/>client!! Including the<br/>graphic.</li> </ul> | <ul> <li>Add your own products to<br/>the selection table.</li> </ul>                               |  |  |  |
| Due date added to quotes.                                                          | <ul> <li>Import/Export from/to         Excel Use it in your         accounting sys.     </li> </ul> |  |  |  |
| <ul> <li>Quote status and changes,<br/>open, invoiced, delete</li> </ul>           | <ul> <li>Now FIXED PRICE option added for user flexibility.</li> </ul>                              |  |  |  |
| <ul> <li>Additional reports for<br/>production planning and<br/>status.</li> </ul> | <ul> <li>Print a consolidated<br/>statement of a client's open<br/>invoices.</li> </ul>             |  |  |  |
| <ul> <li>Print a client's history of quotations and invoices.</li> </ul>           | <ul> <li>Add your own database<br/>information of designs and<br/>thumbnails.</li> </ul>            |  |  |  |
| <ul> <li>Design browser for all provided designs.</li> </ul>                       | <ul> <li>Additional design company<br/>participation.</li> </ul>                                    |  |  |  |
| <ul> <li>Costing table by stitch count and quantity included.</li> </ul>           | <ul> <li>Stitch and appliqué<br/>estimating</li> </ul>                                              |  |  |  |
| Special report for mobile embroidery.                                              | <ul> <li>Full system documentation manual.</li> </ul>                                               |  |  |  |
| Full production scheduling                                                         | <ul> <li>System backup capability</li> </ul>                                                        |  |  |  |
| System statistics                                                                  | <ul> <li>Production and financial<br/>reports standard</li> </ul>                                   |  |  |  |
| Graphics stored on CD or your hard drive                                           | Customer database can be exported                                                                   |  |  |  |
| Business planning package included.                                                | <ul> <li>Income estimator and<br/>budget projection<br/>spreadsheet.</li> </ul>                     |  |  |  |
| <ul><li>Improved System<br/>Registration capability</li></ul>                      | <ul> <li>Individual customer<br/>discounts</li> </ul>                                               |  |  |  |

| Other FEATURES                                  | BENEFIT                                       |  |  |
|-------------------------------------------------|-----------------------------------------------|--|--|
| The EZ Stitch Estimator                         |                                               |  |  |
| FAST                                            | Less time all computations on a single screen |  |  |
| E Z To operate                                  | Quick to learn and use                        |  |  |
| Computes in inches and metric values            | Which are you used too?                       |  |  |
| Computes perimeter stitches                     | Don't forget the edges                        |  |  |
| Variable Density settings                       | User selectable                               |  |  |
| Variable Underlay settings                      | User selectable                               |  |  |
| Estimate lettering Capitals & lower case        | Full use of alphabet settings                 |  |  |
| Includes « Special Characters »                 | Full ANSI keyboard images                     |  |  |
| NO size limitations                             | If you can sew it We can count it!            |  |  |
| Used as input to the full E-Z Estimator modules | System compatibility                          |  |  |
| Appliqué Worksheet                              |                                               |  |  |
| Variable shape selections                       | You pick the shape versatile                  |  |  |
| Stitch perimeter computations                   | No length formula computations by hand        |  |  |
| Fabric selections                               | Preset appliqué fabrics and materials         |  |  |
| Lettering computations                          | Preset values                                 |  |  |

#### **Register Your Software**

You have purchased a very useful production tool in estimating the amount of time and associated costs for completing a customer's order. E-Z Estimator is an economical value for all of its built-in features and benefits. The software has embedded security to minimize unauthorized users from obtaining inappropriate access and utilization. Since you are the lawful owner of E-Z Estimator, please register your software purchase. This will allow you to:

- Keep you apprised of new product line releases.
- Provide any undocumented technical upgrades (aka bug fixes!)
- Obtain technical support via email or phone.
- Suggest enhancements to make the software better.

# **Getting Started – VERY IMPORTANT**

The initial paper that comes with the CD, suggests to:

- 1. Print and read this documentation
- 2. Double-click the SETUP command on the CD.
- 3. Register your software (see Company Information Screen)

The loading of the E-Z Estimator software is routine, it is self-extracting and loads with no problem onto your hard drive. An icon appears on your desktop, and you will have to REBOOT your system before clicking on the EZE icon.

After clicking the EZE icon, the main E-Z Estimator screen appears (Figure 1). See page 15, Figure 4 for instructions on How to Register your software.

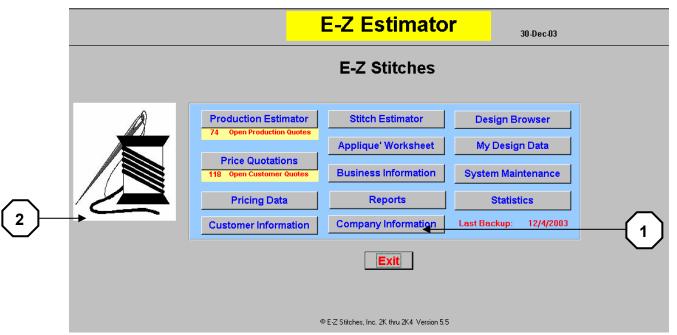

Figure 1

Throughout this documentation you will see a number in a hexagon with an arrow pointing to a particular item of interest. The hexagon-number represents the corresponding paragraph number.

The name "E-Z Stitches" and the E-Z Stitches logo are user fields that can be modified by following these instructions.

- 1. Click the "Company Information" button.
- 2. The E-Z Stitches logo may be replace with your own logo. Follow these instructions.
  - a. Your logo must be a "jpg" file.
  - b. Save your logo in a file on your hard drive named, "MyLogo.jpg" (no quote marks).
  - c. Move your new file "MyLogo.jpg" into the directory "C:\Program Files\EZEstimator45". It will replace the current logo file (which is the E-Z Stitches logo).
  - d. Exit and restart the software you should see your logo.

The next screen to appear is YOUR most important screen in the system. It allows you to specify several system variables used throughout the program. You may modify all of the data fields on this screen.

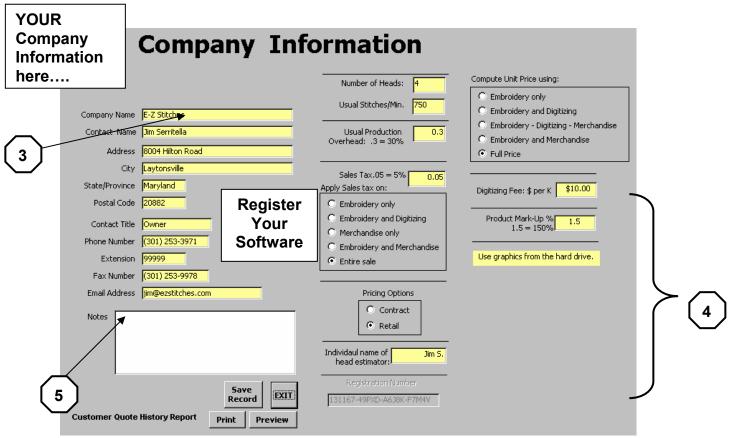

Figure 2

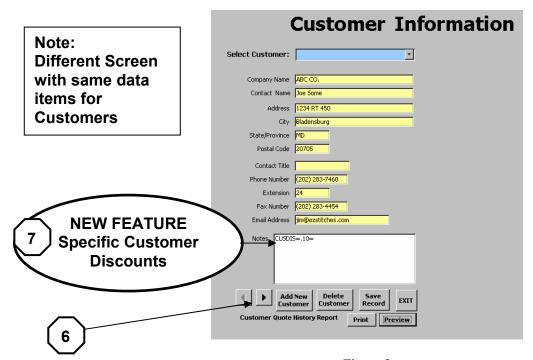

Figure 3

3. "Company Name" - Enter your company name in this field. The "Company Name" will appear on all screens and printed documents. You may change this and all pertinent company information at this time, Click the SAVE RECORD button after changing any data.

- 4. The bracketed information is described in this section. The information included on this screen was used in the development of the software. You may modify it at any time. After changing any information in this section, the system will require you to "re-enter the E-Z Estimator" software. Click the EZE icon on the desk top, and continue.
  - "Number of Heads" How many sewing heads does your facility run at any time?
  - "Usual Stitches per Minute" What is the normal running speed of your equipment? Some jobs may require slower or faster speeds, and that will be taken into consideration later in the manual. Keep in mind; all data items are easily changed.
  - "Usual Production Overhead" this number refers to the amount of time it takes to "setup, hooping, teardown, trim, package, and prepare the finished goods to be delivered". The percentage factor of 30% appears to be a normal estimating factor, but it may change for the jobs that require an extensive amount of time to cleanup, or steam, or package a difficult job.
    - "Sales Tax" Enter your state's sales tax percentage. It is used in the cost estimates. Have you overlooked including tax in your past estimates?
    - "Enter the Name of the Head Estimator" Who normally prepares the estimates for your company? Enter the name or initials of the here. This will appear on all estimates.
    - "Registration Number" on your screen this area will be a
      white box that will contain the registration key provided by EZ Stitches. Go on-line to <a href="www.ezstitches.com">www.ezstitches.com</a> and complete
      the E-Z Estimator registration form, and you will receive a
      registration key code that you will enter into this field. If you
      prefer, you may fill in the form in the rear of this manual, and
      fax it to E-Z Stitches at 301-253-9978.
    - "Product Markup" What is your routine product markup percentage. When you add the cost of material to a quote, the system allows you to enter your costs, and automatically adds-in your percentage markup. On any printed reports or

invoices, the customer ONLY sees the cost you normally charge. For example, if your markup is 150% on an item that costs you \$4.00, the printed reports will show the cost of goods at \$6.00.

- "Pricing Options" Does your company do more "retail" or "contract" embroidery? Make a selection. This has a bearing on the pricing table used on the cost estimate page. It may be changed at any time. This is a powerful feature and adds to the system versatility.
- If you are using graphics, this message will keep you apprised as to where your graphics (thumbnails) are stored in your system or on the CD. More on this later in the manual.
- 5. The Notes field appears for each customer record, you may enter any message about this customer.
- 6. The arrow buttons work much like the buttons on your VCR. The left button allows you to go backwards to find a customer record. The right button allows you to proceed forward in the customer file.
  - a. To delete a customer record from the file, display the customer information on the screen, and then press the Delete Record button in Figure 2. Only the customer file information is deleted from the file. Time or price quotations created for this customer will remain in the quotations database.
  - b. To add a new customer to the file, press Add Record, a blank screen will appear, enter the desired information, then press Save Record.
  - c. To exit this screen and return to the main E-Z Estimator screen, press EXIT.
- 7. A **specific customer discount** has been added "by popular request". Locate the customer who is to receive the discount. In the Notes box, enter "**CUSDIS=.10=**" (no quotes) and the percentage you would like to provide this customer. i.e. .10 = 10%, .15 = 15%. You must use capital letters and the = signs. All quotes provided this customer will have a percentage discount applied to that customer.

**NOTE:** The information on the right half and middle of the screen is only visible when viewing your company record information. This portion of the screen will be blank for all other records in the system.

**Register your software**.... Be sure this screen contains all your pertinent information on the left side...**NO. 9** 

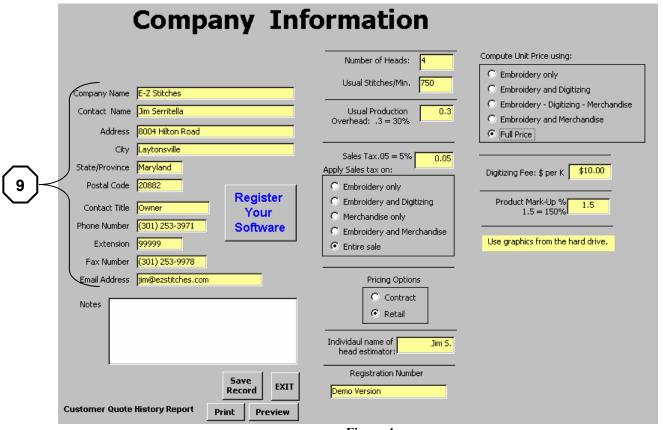

Figure 4

After completing you information, Press the "Register Your Software" button. This screen will appear.

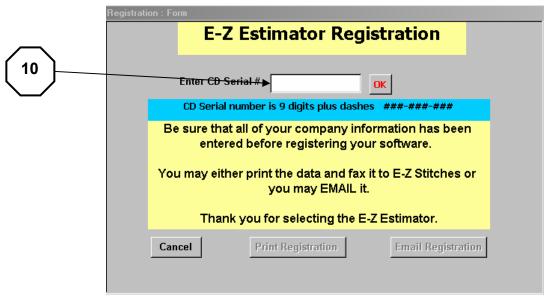

Figure 5

Enter the CD serial number in **NO. 10** then press **OK**. You may either; print the registration data and FAX it to us (301-253-9978) or you may email it to us.

You will receive the registration instructions and registration within 24 hours after sending your information.

#### **Production Estimator**

The Production Estimator will produce time estimates based upon design parameters for a customer. You may view this screen from the main E-Z Estimator screen, or view it from the Production Quote screen when estimating time after computing a cost. When the "Production Estimator" button is pressed, the following screen appears:

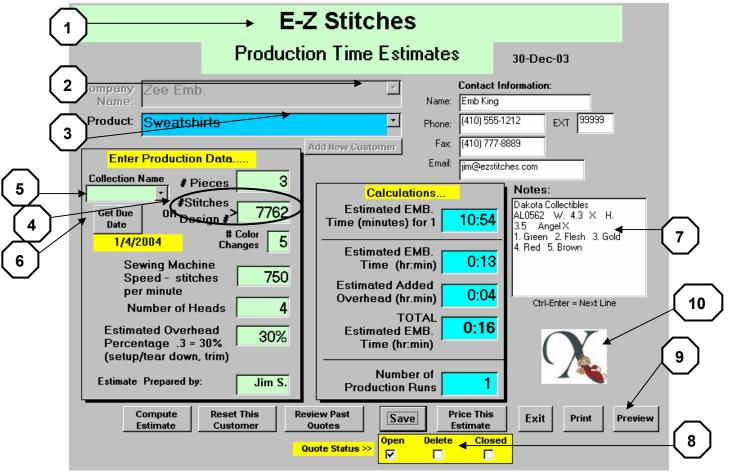

Figure 6

- 1. The text "E-Z Stitches, Inc." will be your company if you entered the information in customer database.
- 2. The Company Name field may be a customer already on file, or you may enter the customer name without having it entered in the customer database. The advantage of having the customer information on file, allows you to view the "Contact Information" for that customer when an estimate is printed, and possibly faxed to the customer.
- 3. The Product type may be selected from the drop-down list. If the product is listed, you may enter a product name in this area. **HINT:**

If you are supplying hats (or any garment) for the customer, select the item from the pull down list, then enter the catalog abbreviation and page number (i.e. ACC pg 7 style ABC – green). The additional information will be saved in the database for future reference when you look at the past quotations for this customer.

- 4. The Number of Stitches in the design is entered here.
  - a. OR you may enter the Dakota Collectible design number selected from the catalog. (see NO. 5 next). If you enter the design number, the number of stitches, number of color changes, and the graphic of the design will automatically be displayed in the form.
  - b. OR you may enter a "?" (Without the quotes) to go directly to the STITCH ESTIMATOR WORKSHEET – to estimate the number of stitches in the design! See the section for "How to use the STITCH ESTIMATOR WORKSHEET.
- 5. Select the design collection of your choice. Then enter the design number in the Number of Stitches box. You may then see the thumbnail graphic of that design.
- 6. Select a "DUE DATE" from the suggested list of when the order is to be ready for the customer. You will need a DUE DATE if you want to save this information. It is used on the Production Report, for scheduling your workload.

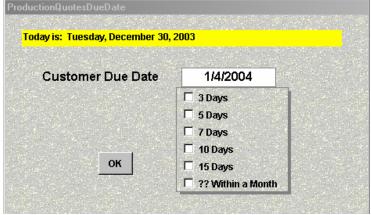

Figure 7

**7.** Note inside the text box. You also have the sewing colors sequence of the selected design. Now you can print this page and use it to set your colors, instead of dragging around a design book. Not all design companies have provided color sequences.

**8.** When you save a production quote, it will automatically save as an **OPEN quote**. You may close it or cancel it at your discretion. If you CLOSE the quote, it will not appear on your production reports. It will be retained for your overall information about this customer.

- **9.** The Print Preview button is for your convenience. You can print a quote (or view it), at any time.
- **10.** The graphic will print on all quotes, and emails. It will not print on any invoice.

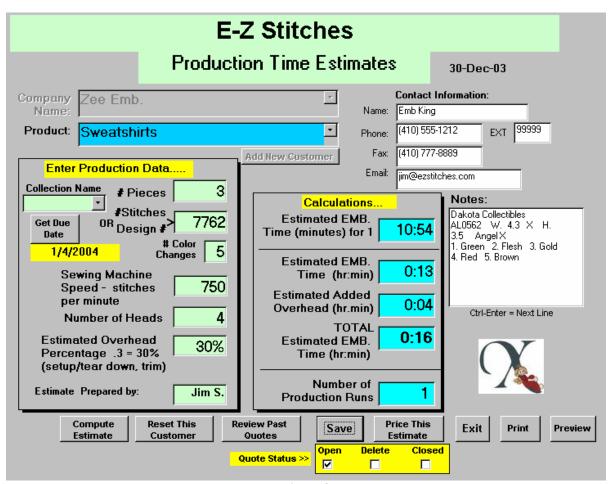

Figure 8

The information contained in the "Enter Production Data..." area is described as follows:

Enter the Number of Pieces to be embroidered.- i.e. 3

 Enter the Number of Stitches in the design, i.e. 7762 (or in this case a Dakota Design was specified AL0562) and the stitch count and number of color changes were automatically filled in by the system, along with inserting the graphic on the quote.

• Enter the Number of Color Changes in the design – i.e. 3

At this point, the time calculations will automatically appear on the remainder of the screen. The calculations will be based upon the "pre-set parameters" from the initial customer screen. The following screen displays and explains a completed form entry for the Production Time Estimates screen.

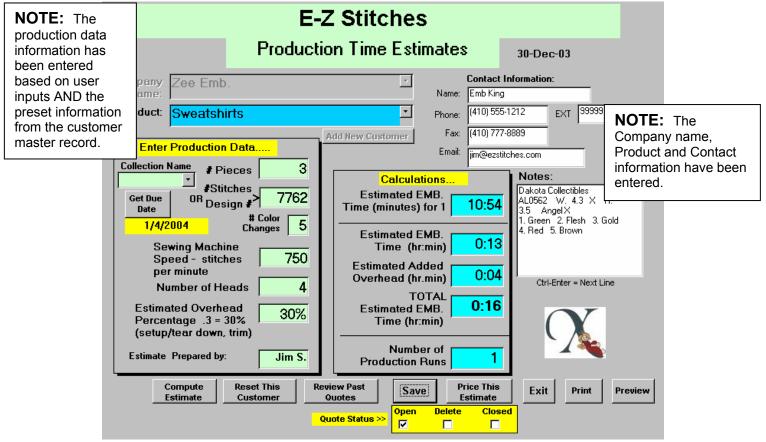

Figure 9

- "Estimated Sewing Time (minutes) for 1" Notice the first value 10:54 minutes to sew 1 sweatshirt. This estimate is used as a guideline if a sample sew-out is required prior to the production run.
- "Estimated Sewing time (hr:min) Is computed at :13 minutes to sew this order.

• "Estimated Added Overhead (hr:min) – Is computed at :04 minutes of overhead, setup, teardown, trimming, etc.

- "TOTAL Estimated Sewing Time (hr:min) Is computed at 0 hour and 16 minutes for the full 3 sweatshirts. With 4 heads working on this job, 1 production runs will be required.
- The estimator "Jim S." did not enter any job notes in the Notes box. Any information may be placed in the box.
- This estimate may be SAVEd and PRINTed at any time during this process, simply press SAVE or PRINT. When an estimate is SAVEd, the customer name area on the form is colored gray as a reminder that the estimate has been saved. If additional estimates must be computed for this customer, the "RESET THIS CUSTOMER" button will clear all values except the pre-set parameters.
- If any of the parameters must be modified, Place the cursor in the desired field to, change the value, i.e. change the value of 750 spm to 600 spm, click on Compute Estimate, and the new time estimates will appear. In this example of reducing the machine speed, will lengthen the amount of time to complete the order.
- If the customer has previously received a quote from you, and now would like to modify the quote (i.e. add more pieces to the total order), you may retrieve any past quote from the system (provided, of course, that you saved the quote). After the customer name is selected from the customer list, that customer's past Production Time Estimates may be viewed and retrieved by pressing the "Get Past Quotes" button. The following screen will appear.

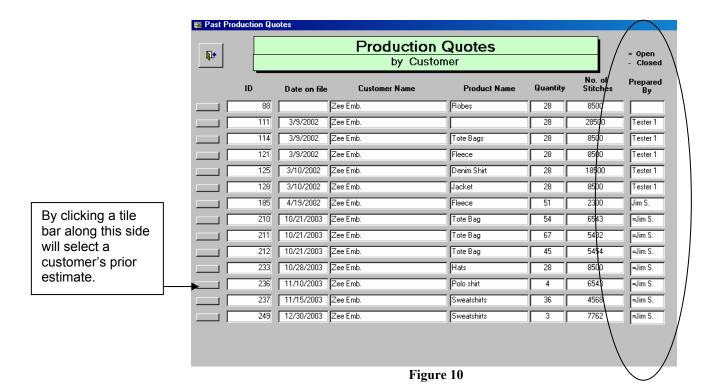

NEW FEATURE>>>> Inside the vertical oval are an "=" sign and a "-" minus sign. These indicate the status of the quotation. = OPEN - CLOSED.

This screen displays information on previous quotes that will allow you to select the quote needed for review and adjustment by pressing the raised side button, i.e. the bar next to number 236 (shown by the arrow). The main Production Time Estimate screen will appear and contain the information from that prior quotation. (See next page.)

If there are no usable quotes on file, click on the upper left hand exit door and return to the main Production Time Estimate screen. No data will be displayed.

The information on this screen may be modified, saved, printed, and processed into the Price Estimator section of the system.

If you have completed a Production Time Estimate, and would like a Price Quote, you may press the "Price This Estimate" button and view a price estimate. Detailed information on the Price Quotation screen follows in the next section.

When you have completed this estimate, press the EXIT button to return to the Main E-Z Estimator selection screen.

#### **Price Quotation**

When you select the "Price Quotation" button on the main screen, the following screen is displayed.

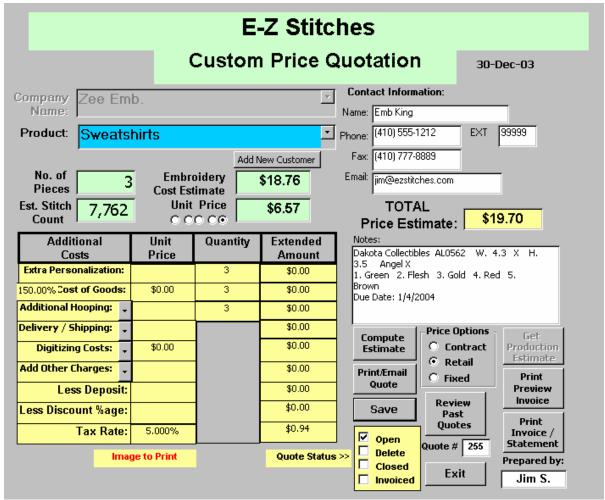

Figure 11

The Company Name, Product, and Contact Information fields are the same fields in the Production Time screen. Select a customer from the database, or Add a New Customer, and that data is displayed in the Contact Information area.

This screen uses cost information from a Price Table (described in the next section) and pricing data supplied by you. The "Additional Costs" column is for your consideration of fees or amounts that apply to this customer. Each item on the screen is described below.

• "No. of Pieces". Enter the quantity of pieces that need to be priced. Note: the quantity that is entered in this box will also be displayed in the "Quantity" column price grid.

• "Est. Stitch Count". Enter the stitch count of the design. When you hit return or mouse to another box, notice the price is computed for the supplied information.

- "Embroidery Cost Estimate". Presents the cost of the order for embroidery.
- "Unit Price". Presents the unit piece price of the order for embroidery. We all have heard, "How much is that per piece?" It is included here. This value is originally selected in the "Customer information Screen". Each "Button" when clicked, will display a reminder message of how the unit price is computed for the order. You may vary this calculation at any time on this screen. When you leave this screen the originally selected "unit price indicator" will reappear as a pre-set value.
- "Total Price Estimate". This is the price estimate for the complete order. This price changes each time you add values to the Pricing Grid. Notice – tax is automatically calculated in this price. Remember the tax percentage you loaded in your customer screen?
- "Compute Estimate". Manually computes an estimate, just in case you feel the need to compute the estimate again. Click the button.
- "Print/Email". Prints a copy of this estimate for your files, and / or your customer. The value of "Cost of Goods" will be an extended price, and the markup percentage will not be printed. This screen will appear:

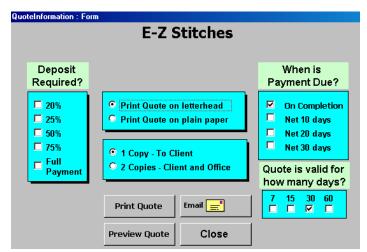

Figure 12

 Check what percentage you prefer for this order deposit. The amount will appear below the percentage column.

- Check when the payment is due.
- Check how long this quote is valid.
- Select if the quote is printed on Company letterhead paper or plain paper.
- Select the number of copies to print.
- You may Preview the quote before Printing / Emailing.
- If you select email be sure the quote data includes an email address.
- In order for the graphic to be visible on the email you must select the following from the email output screen.

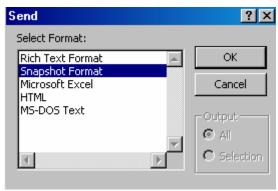

Figure 13

• The quote will be an attachment to the email. You may enter a text message before sending the email.

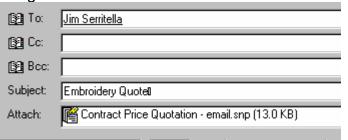

Figure 14

- After Printing / Emailing close this screen.
- "Save". Saves this information to the file for later retrieval, see "Get Past Quotes".

 "Print Invoice/Statement". Prints an invoice of this quotation. If multiple copies of the invoice are needed, click this button for each copy required.

- "Statements" may be printed at any time.
  - Select the customer from the customer pull down list.
  - Review past quotes from the selected customer. (Write the quote numbers down on paper also be sure the quotes have been previously "invoiced". There will be a + sign in front of the estimator's name.) Any old quote can be "invoiced" by bringing up the quote, and clicking "print invoice". The yellow box will display an invoice status and the + sign will be added to the stored quote.
  - Click Print Invoice/Statement button. This screen will appear. Enter the Invoice numbers i.e. In this case "99". Press OK after entering the Invoice number. If the Invoice does not belong to that customer, or is not on file (You may have written or entered the number incorrectly.), an error message will appear. You may only consolidate 14 Invoices on a Statement. When finished entering Invoice numbers, select paper, number of copies, Preview or Print the Statement. Then Close the screen.

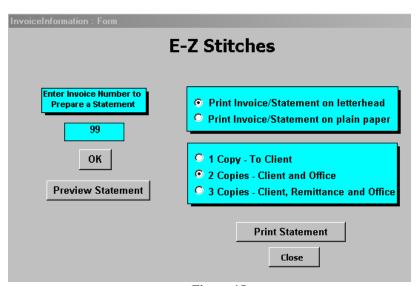

Figure 15

 "Get Past Quotes". To view a customer's past price quotes, select the customer from the dropdown list, click the "Get Past Quotes" button, and the screen will display all price quotations previously generated and saved for this customer. Select the desired quote,

and it will populate the screen with the settings, and calculations of the original quotation.

- "Get Production Estimate". To view the production time of this quotation, click "Get Production Estimate", and the next screen will be the Production Time Estimate of this price quotation. This button will be activated after a calculation has been completed for this quotation.
- "Price Options". This selection button allows you the versatility to view the price of the order using "Retail", or "Contract" price tables. A new option is "Fixed Price". The Retail or Contract selection of which option to use was made on your customer screen. You determined that your shop is primarily a retail or contract facility. If you happen to get a "contract" job, specify the quantity, stitches, etc, and then select the "Contract Button". The prices change automatically, as well as the screen title "Custom or Contract" Price Quotation. You probably will "bounce back and forth between these two buttons" to see the power of this option.
- "Fixed Price". There are some jobs that need to be priced by the dollar amount. i.e. Put a monogram on a towel \$8.00 please. Select "Fixed Price", enter 8.00 in the "cost of goods" box, which will change to Fixed Price., and continue pricing the job. This option is great for Karate belts, establishing your "Minimum Charge" per job, or even using the E-Z Estimator to get an "about price", and then rounding it off to a fixed price.

| Additional<br>Costs    | Unit<br>Price |  |  |
|------------------------|---------------|--|--|
| Extra Personalization: |               |  |  |
| 100.00% Fixed Price:   | \$8.00        |  |  |
| Figure 16              |               |  |  |

• "Notes". This box contains the information from the Production Screen, and the Due Date. If you want to add more information in the box, mouse here and enter data.

 "Quote Number". This is a sequential number that will also be used as an Invoice Number. It cannot be reset to 001 or any other number. It is system generated.

#### The Price Grid ....

Extra Personalization". The order may have required a left logo and a right chest name. The stitch count should have included both sewing fields. The costs were computed only on the values supplied in the "Est. Stitch Count" box. How much do you charge for the additional right chest personalization? Enter that amount under "Unit Price". The "Extended Amount" will be computed and the "Total Price Estimate" will be re-calculated. The "Extra Personalization" applies to any other sewing charges, i.e. extra apparel placements, back or sides of hats, etc. If the original order was 24 pieces and you only have to personalize 10 pieces, you can change the quantity to 10. (Remember, the system automatically puts the "No. of Pieces" in the quantity column – you can change that with no problem.)

- "Cost of Goods". Enter your cost of the material. The "Mark Up Percentage" (from your customer screen), will be applied to the "Cost of Goods" price, multiplied by the "Quantity", and presented in the "Extended Amount" column. The Total Price Estimate is re-calculated. If you prefer to change the "Markup Percentage" on this screen for this estimate, Place the cursor in this field and highlight the current percentage, change the number to the desired amount, and click "Compute Estimate", all totals re-calculate.
- "Additional Hooping". Do you charge extra for those very difficult pieces, i.e. tennis racket covers? If you have an extra hooping charge, enter it here. Other options under Additional Hooping include:

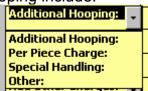

Figure 17

• "Delivery / Shipping". Enter the dollar amount here. Additional options under Delivery / Shipping include:

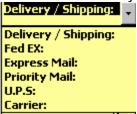

Figure 18

 "Digitizing Costs". Enter the fee for digitizing this sew-out design here. More options for Digitizing Costs are:

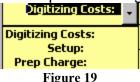

"Add Other Charges". What else do you charge? Packaging, special wrapping, additional labeling, this is a catchall dollar amount that will be added into the total price. Including:

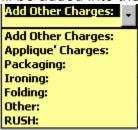

Figure 20

- "Less Cash Credits". Would you like to give this customer a dollar amount discount? i.e. Take \$50.00 off the total price. Enter the dollar amount here. DO NOT enter a preceding minus sign (-), the system knows this is a subtraction amount.
- "Less Discount %age". Do you provide 10% off large orders?
  Or give special customers 15% off? Enter a discount
  percentage here. Enter only the number, not the percentage
  sign.
- "State Tax Rate". This is a preset value from your customer screen. If you prefer not to charge this customer a sales tax, change the value on this quote to 0 and the tax will not be applied. The preset value will reappear when you re-enter this screen from the main E-Z Estimator screen. The method of computing tax is pre-set in the "Customer Information Screen". Select the appropriate tax formula for your area.
- At the bottom of the screen is the indicator that a graphic image is available to be printed on the quote or email.

## **Pricing Data**

Some embroiderers used FBTSOYP pricing, some use a matrix grid (like a city-to-city mileage chart), some have a little formula known only to them and the guru who helped design it, and yet some, don't have a clue how to price a multiple quantity order. Do not feel lonely! This program was written for a company who needed real help. AND they love it now. Bring on the pricing monster, we can do that. (oh - FBTSOYP = Fly by the seat of your pants). The object of all businesses is to be reasonably profitable, and there are several keys to that end - the key addressed here is the pricing table.

If you as the embroiderer do not know how to generate the prices that you see in the table, you have a couple of options. This is a very powerful tool with great flexibility.

- Use the figures in the table they are reasonably competitive and you will make a profit on any job.
- If you feel the dollar amounts in the table are too low, change the numbers. All dollar amounts may be changed.
- If you feel the quantity price breaks are not to your liking, change the numbers. Set your own price break limits.
- If you need assistance in setting these prices, refer to an accountant or financial expert.

Here is an important point of this program. It performs proportional price estimating – totaling in the embroiderer's favor!

What is proportional price estimating? As you enter the stitch count to be used in the estimate, the value of the estimate uses the base number from the quantity/stitch intersection. For example, if you enter 3000 stitches to be sewn and 55 pieces as the quantity, the price you will see on the RETAIL chart is \$3.75. If you enter 3500 stitches on the chart for 55 items, the amount changes to \$3.85 per item. It has been the practice of embroidery estimating to forget a few hundred stitches in the computation. The system does the work and computes the complete estimate for you. The system estimates are based upon the dollar amounts provided by you in the Price Data Maintenance Table. When (or if) you modify the table, do not forget to save your work after changing the dollar amounts or quantity "less than" numbers.

The Price Table screen image is included as Figure 10. The description of the Price Table is as follows: The form is designed after observing contract embroidery price tables, with quantity indicators for number of pieces and stitch counts. It is an easy form to use and allows you to set your own prices. The top row is the number of pieces and the next 7 rows are for stitch estimates and costs. The quantity row with the "+" sign is the "add-on" row for sew-outs over 12999 stitches per item. Any stitch quantity over 12000 will be included in the computed estimate.

How many items must be sewn? - The number in the top row is a "less than number" - the number of garments to sew is less than the quantity in the top row of each column. For example, if there are 20 items to sew, use the prices in column 3 based on the stitch count range in column 1. On the form the individual columns represent:

- Column 2 is 1 to 6 items (or in computer-ese less than 13 items)
- Column 3 is 7 to 24 (less than 25 items)
- Column 4 is 25 to 72 (less than 73 items)
- Column 5 is 73 to 144 (less than 145 items)
- Column 6 is 145 to 250 (less than 251 items)
- Column 7 is for 251 items or more. (I inserted 25,000 as a top figure, if you need more than the number 25,000 it may be changed by you).

How many stitches are there in the item to be sewn? - The number range is in thousand increments, i.e. 2000 - 2999. If there were 3500 stitches in the item to sew, the fee would be the number where the quantity and stitches intersect. Think of the city-to-city mileage chart, match the stitch range with the item count range and get a base number for cost estimating.

The numbers in the top row may be changed to your quantity range specifications, AND the dollar value amounts may be modified per your fee schedule. If you currently do not have a fee schedule, you may want to test the system to determine your best quantity-to-stitch count fee schedule.

You cannot add any additional columns or rows. There should be sufficient space for about 99% of the contract embroidery facilities. Of course, there will be companies that need more stitch/quantity options. That is an item for future consideration.

The following page is a screen image of a portion of the Pricing Table.

- General reminder text appears on the screen each time the table is accessed.
- "C" or "R" (under the "EXIT Button) indicates "Contract" or "Retail" prices (R section not shown)
- Quantities in column 1 CAN NOT be changed
- All other numbers CAN be modified by you
- "X" the end of the pricing table

|                 | ·               | ,      | hange any<br>AVE your work |        |        | _      |        |
|-----------------|-----------------|--------|----------------------------|--------|--------|--------|--------|
| Print SAVE Exit | Stitch Count    | 2      | 3                          | 4      | 5      | 6      | 7      |
| Quanti          | ty Less Than >> | 13     | 25                         | 73     | 145    | 251    | 25000  |
| С               | 2000            | \$2.40 | \$2.25                     | \$2.00 | \$1.90 | \$1.45 | \$1.00 |
| С               | 3000            | \$2.50 | \$2.45                     | \$2.30 | \$2.00 | \$1.90 | \$1.10 |
| С               | 4000            | \$2.60 | \$2.50                     | \$2.40 | \$2.30 | \$2.20 | \$1.20 |
| С               | 5000            | \$2.70 | \$2.60                     | \$2.50 | \$2.40 | \$2.30 | \$1.30 |
| С               | 6000            | \$2.80 | \$2.70                     | \$2.60 | \$2.50 | \$2.40 | \$1.40 |
| С               | 7000            | \$2.90 | \$2.80                     | \$2.70 | \$2.60 | \$2.50 | \$1.50 |
| С               | 8000            | \$3.10 | \$2.90                     | \$2.80 | \$2.70 | \$2.60 | \$1.60 |
| С               | 9000            | \$3.30 | \$3.10                     | \$2.90 | \$2.80 | \$2.70 | \$1.70 |
| С               | 10000           | \$3.50 | \$3.20                     | \$3.00 | \$2.90 | \$2.80 | \$1.80 |
| С               | 11000           | \$3.60 | \$3.40                     | \$3.20 | \$3.00 | \$2.90 | \$1.90 |
| С               | 12000           | \$3.75 | \$3.60                     | \$3.40 | \$3.20 | \$3.00 | \$2.00 |
| С               | 12000+          | \$.10  | \$.09                      | \$.08  | \$.07  | \$.06  | \$.05  |
| R               | 2000            | \$4.75 | \$4.50                     | \$3.50 | \$3.20 | \$2.90 | \$1.40 |
| R               | 3000            | \$5.00 | \$4.25                     | \$3.75 | \$3.45 | \$3.20 | \$1.70 |
| R               | 4000            | \$5.25 | \$4.45                     | \$4.00 | \$3.70 | \$3.60 | \$2.00 |
| R               | 5000            | \$5.45 | \$4.60                     | \$4.25 | \$3.95 | \$3.85 | \$2.30 |
| R               | 6000            | \$5.65 | \$4.75                     | \$4.50 | \$4.20 | \$4.10 | \$2.55 |

Figure 21

# **Embroidery Stitch Worksheet**

Welcome to the E-Z Stitch Estimator! This software will easily and quickly provide you with a basic estimate for any **design** provided by your customers. With a little knowledge of estimating (and visualizing) an **area** for a design, you will be developing estimates immediately. A quick pass of this chapter and you'll be a pro in the "I think there are \_\_\_\_\_ stitches in this design"! **Alphabet** and **special character** stitch counts can be estimated using this software.

This estimator computes values for the following:

- Design selection
- Measurement type Inches or Millimeters
- Density selection
- Underlay selection
- Edge or Boarder Stitching
- Alphabet estimates using upper and lower case letters
- Special characters including the full ASCII character set
- Fully integrated with the Original E-Z Estimator for computing Production Time Estimates, and Price Quotations based upon stitch count and number of items to be sewn. It provides a "Digitizing Estimate" based upon the dollar amount specified in the Customer Information screen.
- The worksheet may be printed

The screen "walks you thru" the sections of this estimator. Follow the black and yellow headers, and reply as needed.

As in the other sections of this manual, screen images are included for this presentation. The Embroidery Stitch Worksheet can be accessed by the use of a "?" (question mark without the double quotes) in the "Stitch Count" area of the Production Estimator form, or it may be entered directly from the initial E-Z Estimator screen bar.

The Embroidery Stitch Worksheet appears as follows:

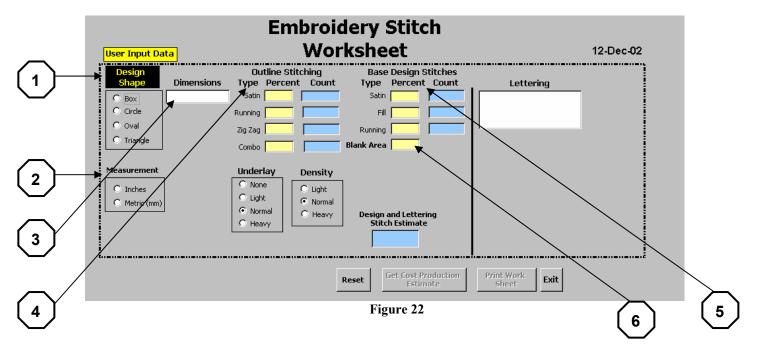

When this screen appears the "Design Shape" is black and yellow. As you progress through the form, each succeeding area is highlighted in black and yellow. As in the past on previous forms, hexagon numbers and arrows will identify specific information blocks. Data is entered in the yellow boxes and stitch estimates appear in the blue boxes.

- 1. Define the shape of the object being estimated. Only one selection button may be highlighted. If the image does not have a predefined shape, you may want to photocopy the image, and draw either a rectangle, square, or circle around the image.
- 2. Click the measurement selection button for either "inches" or "metrics".
- 3. Enter the measurements of the shape you selected. These may be in inches or millimeters.
- 4. Does your image require a border or edge stitching? If so, enter the percentage of the type of stitch you may use for the border sewing. Usually, the border is a full 1. = 100% (if boarder a single time, or 3. = 300% if the border is sewn over three times.

5. If a border is not needed, tab over or mouse over to the stitch selection for the majority of the design. Ask yourself this question for each stitch selection. How much space in the design uses this type of stitch? Enter the percentage for that type of stitch. I.e. .95 = 95%, .75 = 75% the decimal is needed for this number. Continue entering percentage values for each of the 3 types of stitches.

6. "BLANK SPACE" – The percentage value entered will be used to finalize the design computation. This box is the "compute button" for this design estimator. If the entire design is covered with stitches, i.e. you have a rectangle to estimate with a logo inside the rectangle, the BLANK SPACE is zero, and the estimator will compute a full rectangle stitch value. Mouse, or tab to this field, enter a value, or TAB out of the box, and a stitch estimate is computed and appears in the Design and Lettering Stitch Estimating box.

An example of the above description is as follows:

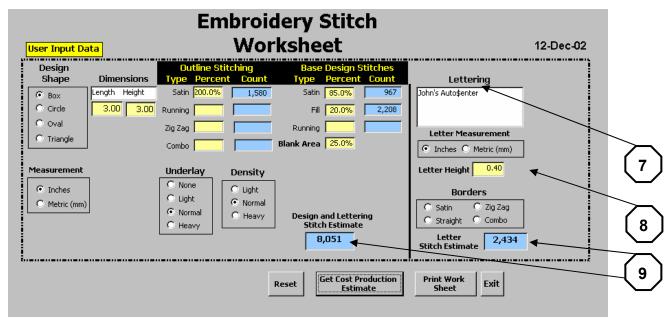

Figure 23

7. To obtain Alphabet or special character stitch estimates, click your mouse in the Lettering box and type what must be estimated. Use upper and lower case letters as required by the customer. Do not be concerned about spaces, only the lettering and the special characters will be used for the estimate calculation.

8. Select the type of measurement, and size of the letters. For example, select inches, .4 (for letter height of almost one half inch), Will the lettering have any edge stitching, if so select the type of stitches used, and you're finished!

9. The lettering stitch count will be added to the design stitch. The total stitch count and legend will be placed in the center of the screen.

This stitch estimator may be revised as many times as you see appropriate in developing a best guess estimate. Any item on this screen may be changed as often as you prefer. There is a "RESET" button, which clears the workspace and allow you to begin anew in developing an estimate.

The **Density** selection buttons allows you to specify the amount of density that should be included for this job. Select the button, and the calculation is automatic.

The **Underlay** selection buttons allows you to specify the amount of underlay that should be included for this job. Select the button, and the calculation is automatic.

The completed worksheet may be printed for your files. The final numbers computed by the E-Z Stitch Estimator can be input to the Price Quotation estimating module, which, in-turn can be "clicked into" the Production Estimating screen. Both of those modules allow the data to be "SAVED" for later reference or retrieval of customer information.

# **Appliqué Worksheet**

The Appliqué Worksheet was developed to meet the requests of those individuals using Appliqué in their garment decorating activities. This worksheet is fashioned on much the same principle as the Embroidery Stitch Worksheet. Below is the screen image of the Appliqué Worksheet. Each data item will be described in the following text.

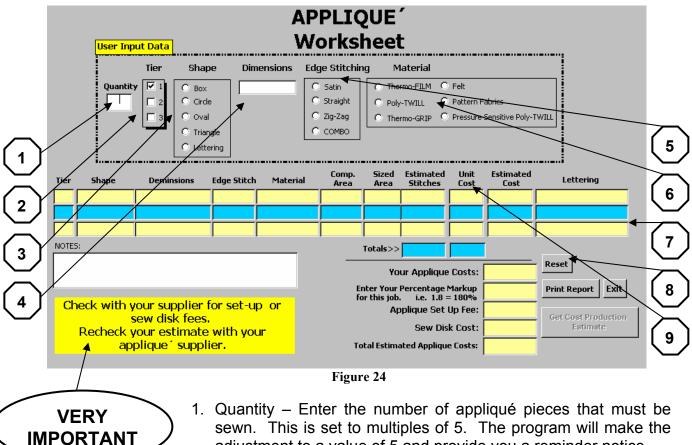

- adjustment to a value of 5 and provide you a reminder notice.
- 2. Tier Level Up to three tiers, or sewing layers, are estimated. You must proceed in order of each tier.
- 3. Shape Four shapes are provided for the worksheet. Use your best judgment in determining an appropriate shape. select "Lettering" - an open area will be displayed for the lettering to be appliquéd. Enter the text of what is to be sewn.
- 4. Dimensions Based upon the shape selected, the Dimension box will display input parameters. All values are specified in inches.

5. Edge Stitching - This selection determines the perimeter stitch count.

- 6. Material Check the material type used for this tier.
- 7. As values are entered in the upper portion of the form, calculations are performed and displayed in the 3-tier grid. You may change the value of any item while on the same tier. You may not regress to a prior tier in developing this worksheet.
- 8. Clicking the RESET button will clear all tier entries and new information may be entered into the worksheet.
- 9. The Unit Cost field may be changed by the user to reflect the cost of the Appliqué. After changing the Unit Cost data, the program re-computes all values.

Below is an example of a completed Worksheet to include lettering on the Tier 2 sew portion. The Worksheet may be printed for later reference, and then the key information will be used as input to the Cost Production Estimate screen. Any notes entered here will appear on the printout – the notes will note be saved to the file. The Total Estimated Appliqué Costs are included on this Worksheet and transferred to the Cost Production Estimate screen.

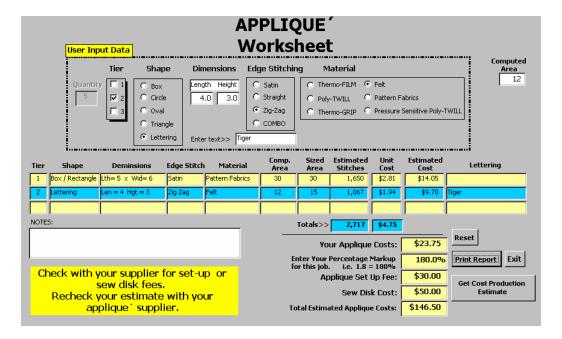

Figure 25

# The Business Plan Package

The Business Plan Package includes two financial calculators, and five documents that must be customized to the company specifics. This material can be used to provide supporting corporate documentation for customer relations, company presentations, or company personnel packages. Both the financial segments and the documents will be described in this section of the EZEstimator documentation. The selection screen is the input to the Business Plan Package.

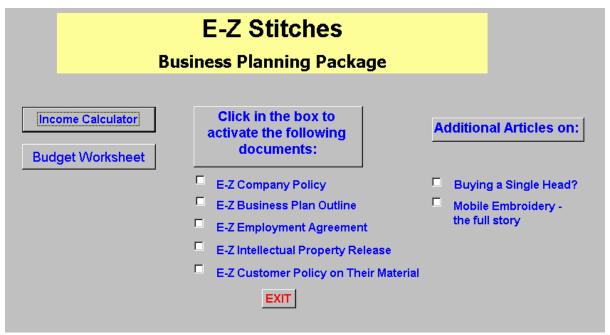

Figure 26

#### Income Calculator

So often in the business world a fledging individual or novice company needs the advice and mentoring of a more experienced advisor. This portion of the EZEstimator was prepared to assist embroiderers in computing some very basic financial data, as well as present templates of documents that are used in an embroidery business.

The Annual Income Calculator presents the financial potential to earn money in the embroidery industry. It is a tool that may be used as a guideline to accomplish your personal and business goals. THERE ARE NO GUARANTEES OR IMPLIED ADVANTAGES OF THIS CALCULATOR.

By entering the desired annual income you would like to attain, the Annual Income Calculator presents the Monthly, Weekly and Daily income values using a per piece fee of a specified dollar amount. The software is keyed to begin at \$5.00 per piece, and presents the number of pieces per day the embroiderer would need to sew on a 5 day per week schedule. The user may change the \$5.00 per tem amount to any dollar value.

This worksheet may be printed. It also can be used as input to the Budget Projection Worksheet.

The "RESET" button clears the values from the screen and allows the user to enter new information in the Annual Income field.

The Income Calculator screen presents the income breakdown for a \$35,000 per year worksheet.

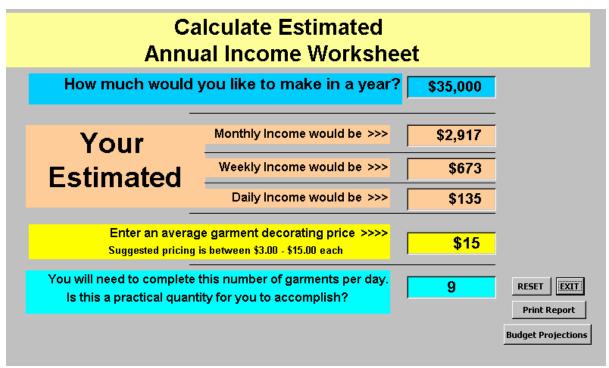

Figure 27

The user may print this page or this information may be used in the Budget Projection process. The RESET button will clear all calculations and the user may create additional income scenarios.

#### The Budget Projection Worksheet

This unique tool was developed for the novice embroiderer – or those contemplating the embroidery profession. IT IS NOT A FULL ACCOUNTING SPREADSHEET. IT IS – A WORKING TOOL TO HELP PRESENT FINANCIAL TOPICS AND AMOUNTS THAT REQUIRE ANY BUSINESS DECISION CONSIDERATION.

When the user selects the Budget Projection Worksheet, the initial screen appears to remind the user to enter a beginning month for the computations, OR retrieve the last worksheet saved by the individual. When the user acknowledges "OK", the Budget Projection Worksheet appears, and the user clicks either the beginning month field, or the Retrieve button.

If the user selected the Budget Projection Worksheet from the Annual Income Calculator, then the Estimated Monthly Income legend and amount are presented on the screen. If the user selected the Budget Projection Worksheet from the Business Plan Package main screen, the screen does not show those fields.

The following screen displays the Budget Projection Worksheet using the \$35,000 Income Calculator Worksheet data. The worksheet tallied the estimated income at \$33,177.

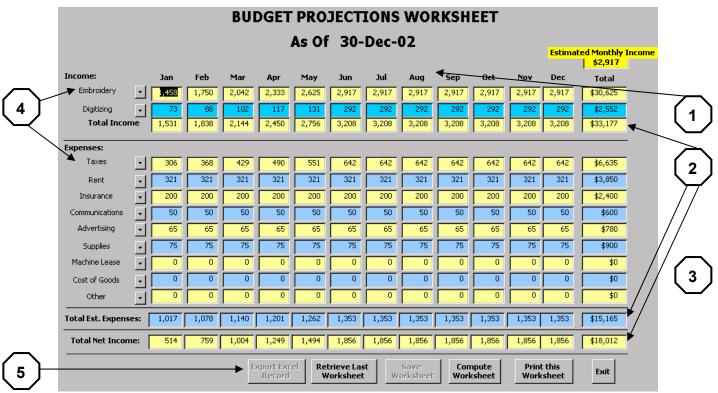

Figure 28

This screen will be further described in the following paragraphs.

1. When this screen is opened, the user must select the beginning month of the worksheet. In the above example, January was selected, and the month headers displayed the next eleven months. Any month may be selected for display.

- 2. All total lines are re-calculated EVERYTIME a dollar amount is changed and the enter button is depressed or the mouse is moved away from a dollar cell. The user may not alter the total lines and column.
- 3. (No arrow shown) All income or expense dollar values are entered in dollar amounts only. Do not use any decimal cent numbers. The least value necessary in any cell is the number zero "0" (no quote marks).
- 4. The Income or Expense category descriptions may be changed by the pull-down menu selection, or a new description may be added by typing over any line description. Highlight the description (click on it), and enter in the new text.
- 5. The control buttons at the bottom of the screen include:
  - a. Export Excel Record An Excel file is written to C:\Program Files\EZEstimator45\BudgetProjectionWorksheetData.xls This will be single entry in Excel format. The user must then move the data into a layout to their individual preferences.
  - b. Retrieve the Last Worksheet When the SAVE button is depressed, the data in the worksheet is saved for later use. The data is retrieved for additional adjustments or calculations. ONLY THE LAST SAVED WORKSHEET DATA CAN BE RETRIEVED. No prior data worksheets are retained.
  - c. Save Worksheet See "B" above.
  - d. Compute the Worksheet It's just there in case you wanted to compute the values again!
  - e. Print this worksheet Prints the worksheet in wide format.
  - f. EXIT Ends this program.

#### **Available Documents**

The EZEstimator has five documents that must be customized by the company. All documents are Word documents that are saved on your hard drive (C:\documentname.doc) root directory. It is suggested to produce the document, print it, and make adjustments as needed. There are two business reports which are PDF files for purchasing a single head unit and an article on mobile embroidery. A brief descriptions of these documents are as follows:

- E-Z Company Policy An extensive manual for management and staff describing the company policies. Corporate management must reflect the company's position on each topic and must customize this manual. Most topics may be accepted as written, but other topics will need to be sanitized based upon the executive concept and position.
- 2. E-Z Business Plan Outline This Business Plan is written in the form of a loan request. The boiler plate information should be customized itemizing the company posture on this document.
- 3. E-Z Employment Agreement An employment agreement is necessary for key members of your company. Most general staff employees would not usually have signed a document of this nature, but you have to be the judge on weather you should require this as a company policy. It is a legal document, that probably should be reviewed by your company attorney and customized to meet your state requirements for such a document.
- 4. E-Z Intellectual Property Release When signed by your customer, or potential customer, it provides permission to duplicate a given logo or specialized design for embroidery purposes. Include your company name, print on letterhead, and you have a formal release to perform the work requested by the signer.
- 5. E-Z Customer Policy on their Material This single page document clearly states your company position on sewing on customer provided garments. You may or may not want to charge a customer for sewing on their provided material. That is a decision you must make when considering the overall sale of embroidery services. BUT, with the document posted in clear view, you now have the option to enforce the policy, or waive it based upon you evaluation of the sale.
- Buying a Single Head machine is a summary of things to consider before you write the check. Good information, which will yield a better beginner with less unforeseen pitfalls.
- 7. Mobile Embroidery the full story is about 25,000 words of "been there done that for 5 years!" The original article was published in 2 issues of Impressions Magazine but they only printed half of each article. Here is the "rest of the story as lived by E- Z Stitches".

## Reports

E-Z Estimator contains eight new reports in this release. Over and above the printed quotations (also available in Print Preview Mode), the new reports present customer history data, production and scheduling information, monthly and year-to-date financial data, and a full printout of all the price quotations. The Report Screen is as follows:

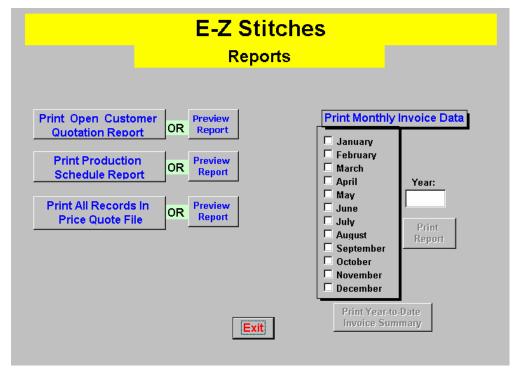

Figure 29

Sample reports are also included in the manual for your review. In order to obtain a YTD financial report, enter the calendar year i.e. 2003, and press "Print Year-To-Date Invoice Summary". Monthly reports are available by selecting the month and year, then "Print Report".

# All Customer Quote Data

Totals (9 Transactions)

The following report (only 1 page illustrated) is for **All Customer Quote Data**.

| All C                   | ucto | <b></b> | . A.   | ata Da      | As Of: 12/30/2003                |
|-------------------------|------|---------|--------|-------------|----------------------------------|
| All Ci                  | uSto | mei     | Qu     | ote Da      | = Open<br>- Closed<br>+ Invoiced |
| Company Name            | Q#Q  | uantity | Tax    | Total Price | Quote Date Prepared by:          |
|                         | 250  | 2       | \$0.58 | \$12.21     | 11/29/2003 =Jim S.               |
|                         | 252  | 3       | \$0.78 | \$16.48     | 11/29/2003 =Jim S.               |
|                         | 255  | 2       | \$0.63 | \$13.29     | 12/2/2003 =Jim S.                |
|                         | 263  | 3       | \$0.97 | \$20.43     | 12/3/2003 =Jim S.                |
| Totals (4 Transactions) |      | 10      | \$2.97 | \$62.40     |                                  |
| ABC CO.                 | 184  | 3       | \$0.00 | \$11.50     | 11/6/2003 =Jim S.                |
| ABC CO.                 | 251  | 3       | \$0.87 | \$18.31     | 11/29/2003 =Jim S.               |
| ABC CO.                 | 67   | 55      | \$0.00 | \$0.00      | 4/17/2003 =Jim S.                |
| ABC CO.                 | 237  | 1       | \$1.91 | \$40.20     | 11/19/2003 =Jim S.               |
| ABC CO.                 | 157  | 3       | \$1.53 | \$32.08     | 10/18/2003 =Jim S.               |
| ABC CO.                 | 156  | 2       | \$2.08 | \$43.69     | 10/18/2003 =Jim S.               |
| ABC CO.                 | 18   | 55      | \$0.00 | \$0.00      | 4/17/2003 =Jim S.                |
| ABC CO.                 | 80   | 5       | \$0.00 | \$0.00      | 9/17/2003 =Jim S.                |
| ABC CO.                 | 236  | 1       | \$1.91 | \$40.20     | 11/19/2003 =Jim S.               |

\$8.31

\$185.97

128

### **Open Customer Quotations**

Open Customer Quotes will assist you in keeping track of the open quotations by customer, and product. It is a way to market and remind your customer that this is pending and you are ready to begin the order. The number of Open Customer Quotations is readily seen on the main screen of E-Z Estimator, directly under the Price Quotation button.

|     | E-Z Stitches                             |                 |                |            |          |             |              |  |  |  |  |
|-----|------------------------------------------|-----------------|----------------|------------|----------|-------------|--------------|--|--|--|--|
|     | Open Customer Quotations As Of 30-Dec-03 |                 |                |            |          |             |              |  |  |  |  |
| Q#  | Company Name                             | Primary Contact | Phone Number   | Quote Date | Quantity | Product     | Price Cauote |  |  |  |  |
| 250 |                                          |                 |                | 11/29/2003 | 2        |             | \$12.21      |  |  |  |  |
| 252 |                                          |                 |                | 11/29/2003 | 3        |             | \$16.48      |  |  |  |  |
| 255 |                                          |                 |                | 12/2/2003  | 2        |             | \$13.29      |  |  |  |  |
| 263 |                                          |                 |                | 12/3/2003  | 3        |             | \$20.43      |  |  |  |  |
| 18  | ABC CO.                                  | Joe Some        | (202) 283-7460 | 4/17/2003  | 55       | Towels      | \$0.00       |  |  |  |  |
| ត   | ABC CO.                                  | Joe Some        | (202) 283-7460 | 4/17/2003  | 55       | Towels      | \$0.00       |  |  |  |  |
| 80  | ABC CO.                                  | Joe Some        | (202) 283-7460 | 9/17/2003  | 5        | K Belts     | \$0.00       |  |  |  |  |
| 156 | ABC CO.                                  | Joe Some        | (202) 283-7460 | 10/18/2003 | 2        | Denim Shirt | \$43.69      |  |  |  |  |
| 157 | ABC CO.                                  | Joe Some        | (202) 283-7460 | 10/18/2003 | 3        | Dog Collars | \$32.08      |  |  |  |  |
| 184 | ABC CO.                                  | Joe Some        | (202) 283-7460 | 11/6/2003  | 3        | Fleece      | \$11.50      |  |  |  |  |
| 236 | ABC CO.                                  | Joe Some        | (202) 283-7460 | 11/19/2003 | 1        | Fleece      | \$40.20      |  |  |  |  |
| 237 | ABC CO.                                  | Joe Some        | (202) 283-7460 | 11/19/2003 | 1        | Fleece      | \$40.20      |  |  |  |  |
| 251 | ABC CO.                                  | Joe Some        | (202) 283-7460 | 11/29/2003 | 3        | Fleece      | \$18.31      |  |  |  |  |
| 19  | Beata Test Company                       | RobertJones     | (303) 123-4556 | 4/17/2003  | 25       | Polo Shirt  | \$0.00       |  |  |  |  |
| 23  | Beata Test Company                       | RobertJones     | (303) 123-4556 | 4/7/2002   | 52       | Fleece      | \$0.00       |  |  |  |  |
| 37  | Beata Test Company                       | RobertJones     | (303) 123-4556 | 4/17/2003  | 22       | Polo Shirt  | \$0.00       |  |  |  |  |
| 41  | Beata Test Company                       | RobertJones     | (303) 123-4556 | 4/17/2003  | 41       | Polo Shirt  | \$0.00       |  |  |  |  |
| 43  | Beata Test Company                       | RobertJones     | (303) 123-4556 | 4/17/2003  | 88       | Tee Shirt   | \$0.00       |  |  |  |  |
| 46  | Beata Test Company                       | RobertJones     | (303) 123-4556 | 4/17/2003  | 200      | Tee Shirt   | \$0.00       |  |  |  |  |
| 48  | Beata Test Company                       | RobertJones     | (303) 123-4556 | 4/17/2003  | 253      | Towels      | \$0.00       |  |  |  |  |
| 83  | Beata Test Company                       | RobertJones     | (303) 123-4556 | 9/2/2003   | 54       | Aprons      | \$0.00       |  |  |  |  |
| 94  | Beata Test Company                       | RobertJones     | (303) 123-4556 | 9/18/2003  | 1        | Hats        | \$0.00       |  |  |  |  |
| 149 | Beata Test Company                       | RobertJones     | (303) 123-4556 | 10/18/2003 | 4        | Robes       | \$149.44     |  |  |  |  |
| 150 | Beata Test Company                       | RobertJones     | (303) 123-4556 | 10/18/2003 | 4        | Robes       | \$149.44     |  |  |  |  |
| 167 | Beata Test Company                       | RobertJones     | (303) 123-4556 | 10/21/2003 | 4        | Aprons      | \$75.86      |  |  |  |  |
|     |                                          |                 |                |            |          |             | Page 1 of 5  |  |  |  |  |

## Production Schedule Report

The **Production Schedule Report** is by date and displays all production jobs to be completed by "Date Required". Use this report to manage and schedule the overall workload. Only two pages of the report are shown.

|                      |         | Duadua                |          | Stitch      |                  |          |                          |                  |
|----------------------|---------|-----------------------|----------|-------------|------------------|----------|--------------------------|------------------|
|                      |         | Produc                | tion s   | scnea       | lule Rep         | οπ       |                          | 12/30/2003       |
| Date Required by     | Tuesday | y, October 21, 2003   |          |             |                  |          | Sewtime To               | otaltime / Notes |
| CustomerName         | Q#      | ProductName           | Quantity | Stitches Ct | . Machine Speed  | #heads   | for 1 mm                 | hh:mm            |
| ABC CO.              | 209     | Dog Collars           | 33       | 4321        | 600              | 2        | 727                      | 2:44             |
| Zee Emb.             | 15      | Tote Bags             | 28       | 8500        | 750              | 2        | 1129                     | 3:35             |
| ABC CO.              | 33      | Aprons                | 23       | 3456        | 600              | 2        | 6.01                     | 1:33             |
| ABC CO.              | 34      | Aprons                | 23       | 3456        | 600              | 2        | 6.01                     | 1:33             |
| Beata Test Company   | 38      | Dog Collars           | 22       | 2222        | 600              | 2        | 3.57                     | 0:59             |
| Beata Test Company   | 39      | Dog Collars           | 22       | 2222        | 600              | 2        | 3.57                     | 0:59             |
| ABC CO.              | 96      | k eych ain            | 28       | 8500        | 750              | 2        | 1129                     | 3:35             |
| Beata Test Company   | 98      | Aprors                | 10       | 4000        | 750              | 4        | 529                      | 0:21             |
|                      |         |                       |          |             |                  |          |                          | Page 1 of 13     |
| Beata Test Company   | 99      | Aprons                | 10       | 4000        | 750              | 4        | 529                      | 0:21             |
| ABC CO.              | 102     | Fleece                | 23       | 2323        | 600              | 2        | 4:13                     | 1:05             |
| Zee Emb.             | 12      | Aprors                | 28       | 8500        | 750              | 2        | 1129                     | 3:35             |
| E-Z Stitches, Inc.   | 207     | CD Cases              | 5        | 5600        | 600              | 2        | 9:41                     | 0:37             |
| Zee Emb.             | 233     | Hats                  | 28       | 8500        | 600              | 2        | 14:19                    | 4:28             |
| Jim Serritella       | 246     | Tote Bags             | 28       | 8500        | 750              | 2        | 1129                     | 3:35             |
|                      |         |                       |          |             |                  |          | This is a test<br>right! | □□Gotta get i    |
| Summary: (14 Job     | s)      |                       | 311      | 74100       |                  |          |                          |                  |
| Date Required by     | Wednes  | day, October 22, 2003 |          |             |                  |          | Sewtime                  | Totaltime / Not  |
| Customer Name        | Q#      | ProductName           | Quantity | Stitches Cl | t. Machine Speed | l #heads |                          | hh:mm            |
| Joes Emb Shop        | 120     | Polo Shirt            | 28       | 8500        | 750              | 2        | 1129                     | 3:35             |
| Jones Specialty Shop | 36      | Aprons                | 22       | 2222        | 600              | 2        | 3.57                     | 0:59             |

Page 2 of 13

#### **Customer History**

The Customer History report (available from the Customer Screen, also in Preview mode) quickly identifies your customer's level of activity. Here, the ABC Co. has several = Open quotes, but no + Invoiced items (no sales!). It is time to market a little better to this customer.

# **Customer History**

**As Of:** 12/30/2003

= Open - Closed

+ Invoiced

| Λ |   | $\sim$ |
|---|---|--------|
| ж | ᇝ | CO.    |

| Q #     | Quote Date Item        | Quantity | Total Price | Prepared by: |
|---------|------------------------|----------|-------------|--------------|
| 67      | 4/17/2003 Towels       | 55       | \$0.00      | =Jim S.      |
| 18      | 4/17/2003 Towels       | 55       | \$0.00      | =Jim S.      |
| 80      | 9/17/2003 K Belts      | 5        | \$0.00      | =Jim S.      |
| 157     | 10/18/2003 Dog Collars | 3        | \$32.08     | =Jim S.      |
| 156     | 10/18/2003 Denim Shirt | 2        | \$43.69     | =Jim S.      |
| 184     | 11/6/2003 Fleece       | 3        | \$11.50     | =Jim S.      |
| 237     | 11/19/2003 Fleece      | 1        | \$40.20     | =Jim S.      |
| 236     | 11/19/2003 Fleece      | 1        | \$40.20     | =Jim S.      |
| 251     | 11/29/2003 Fleece      | 3        | \$18.31     | =Jim S.      |
| uantity | y: 9                   |          |             |              |

### **Consolidated Statement**

The Consolidated Statement (Printed from the Price Quotation Screen), is shown below. It is formatted to print on either plain paper or company letterhead (if you have the necessary spacing in the top of your letterhead).

| 30-Dec-03                 |
|---------------------------|
|                           |
| Statement                 |
| Y Contact Information:    |
| Phone: (301) 253-3600 EXT |
| Fax                       |
| Email:                    |
| Prepared by. Jim S.       |
|                           |

| Invoice Date | ice Date /No. Description |                  | Quantity | Amount   |  |
|--------------|---------------------------|------------------|----------|----------|--|
| 30-Nov-99    | 72                        | Polo Shirt       | 24       | \$352.63 |  |
| 30-Nov-99    | 86                        | Aprons           | 41       | \$328.70 |  |
| 21-Sep-03    | 99                        | new coat         | 44       | \$0.00   |  |
|              |                           | Total Amount Due |          | \$681.33 |  |

#### E-Z Estimator Statistics

The E-Z Estimator Statistics is presented in Figure 30. You may access this screen from the Main E-Z Estimator screen.

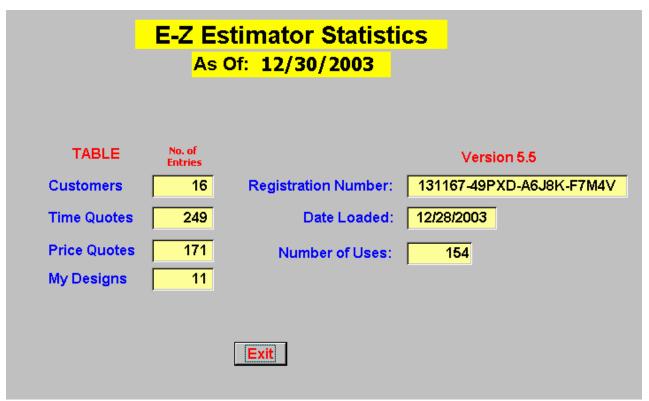

Figure 30

# Monthly Invoice Report

The Monthly Invoices are printed by customer. A sample of the Monthly Invoice report is seen in Figure 31 .

|                  |         | M        | onthly In  | voices As | of 1/1/2004 |
|------------------|---------|----------|------------|-----------|-------------|
| Invoice Date     | /No.    | Quantity | ltem       | Taxes     | TotalPrice  |
| lones Specia     | alty S  | hop      |            |           |             |
| 10/18/2003       | 155     | 12 F     | olo shirt  | \$13.71   | \$287.96    |
| 10/18/2003       | 148     | 4 A      | prons      | \$2.92    | \$61.26     |
| Fotals (2 Transa | actions | ) 16     |            | \$16.63   | \$349.22    |
| /lary's EMB (    | Comp    | any      |            |           |             |
| 10/21/2003       | 169     | 44 n     | ew coat    | \$92.69   | \$1,946.51  |
| 10/20/2003       | 164     | 4 C      | D Cases    | \$2.87    | \$60.33     |
| 10/18/2003       | 159     | 34 F     | leece      | \$63.57   | \$1,334.88  |
| 10/18/2003       | 142     | 44 n     | ew coat    | \$71.09   | \$1,492.93  |
| 10/17/2003       | 133     | 3 D      | enim Shirt | \$0.75    | \$15.75     |
| Fotals (5 Transa | actions | ) 129    |            | \$230.97  | \$4,850.39  |
| Frand Totals     | ;       | 145      |            | \$247.60  | \$5,199.61  |

Figure 31

# Summary Invoice Report

The YTD Summary Report is present in Figure 32.

|                         | E-Z Stitches YTD Summary | As of    | 1/1/2004    |  |
|-------------------------|--------------------------|----------|-------------|--|
| Company Name            | Quantity                 | Taxes    | Total Price |  |
| Jones Specialty Shop    |                          |          |             |  |
| Totals (2 Transactions) | 16                       | \$16.63  | \$349.22    |  |
| Mary's EMB Company      |                          |          |             |  |
| Totals (5 Transactions) | 129                      | \$230.97 | \$4,850.39  |  |
| Grand Totals            | 145                      | \$247.60 | \$5,199.61  |  |

Figure 32

## **Design Browser**

The Design Browser feature allows you to search the design database for a particular design image, i.e. search the database for "Angel". You are able to look at the images of any selected design along with relevant stitch count, size information, and supplier data (should you want to obtain the design). Some suppliers may not have provided thumbnail images of their designs, a message will be displayed instead. Figure 33 is a screen shot of this capability.

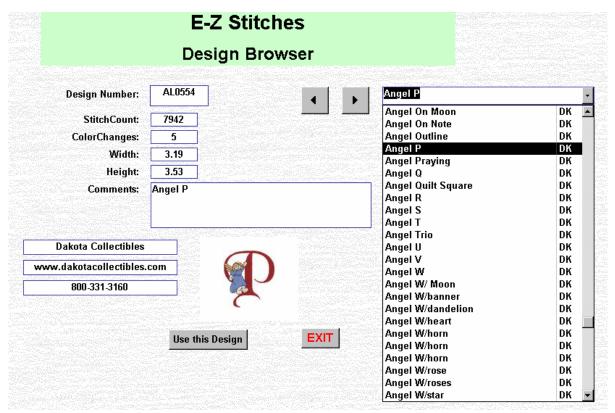

Figure 33

When you **click "Use This Design"**, all relevant data is transferred into the EZEstimator Production Screen.

# **Your Design Data**

This screen allows you to view and use your designs with the EZEstimator. Enter your design information into the form, and save your entry. The use of this form has two rules. 1) the Design name / number must be unique — you may not use the same Design Name or Number for another design. Only 6 characters of data are available for identification. **DO NOT USE ANY SPACES IN THE NAME OR NUMBER.** 2) If you use thumbnail images, you must store the thumbnail file name (exactly as the Design name) in this location -

#### C:\Program Files\EZEstimator55\MyDesigns\Images

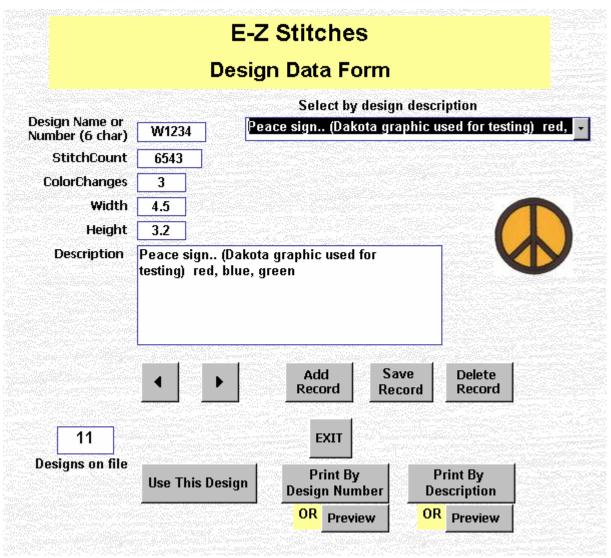

Figure 34

When you click "**Use This Design**", all relevant data is transferred into the EZEstimator Production Screen.

The two reports available for Print / Preview are the "By Design Number" Figure 35, and "By Description" Figure 36. **HINT** – Place your customer name in the description, and then enter specific text, and your client designs will be grouped together.

| E-Z Stitches<br>Design Data by Number |              |        |          |             |                                                                 |  |  |  |
|---------------------------------------|--------------|--------|----------|-------------|-----------------------------------------------------------------|--|--|--|
| Design Nmbr.                          | Stitch Count | Colors | Width    | Height      | Comments                                                        |  |  |  |
| 1100                                  | 3254         | 2      | 3        | 2           | Small Bird black, white                                         |  |  |  |
| 1234                                  | 4444         | 4      | 2.5      | 2.8         | Test Name                                                       |  |  |  |
| 1236                                  | 5678         | 2      | 3        | 3           | Logo green, gold                                                |  |  |  |
| 2354                                  | 2200         | 3      | 2.5      | 2.5         | Dog collar                                                      |  |  |  |
| 8888                                  | 7654         | 3      | 2.5      | 4.2         | Tower with spire                                                |  |  |  |
| C716                                  | 4532         | 4      | 3.2      | 4.1         | Car convertible , black , red , green , silver                  |  |  |  |
| J121                                  | 4532         | 2      | 3        | 4           | Jacket pocket                                                   |  |  |  |
| N3456                                 | 6543         | 4      | 3.5      | 3.7         | Nomad on sled                                                   |  |  |  |
| T4567                                 | 6754         | 3      | 2.4      | 5           | Tractor truck, red,silver, black                                |  |  |  |
| W1234                                 | 6543         | 3      | 4.5      | 3.2         | Peace sign (Dakota graphic used fo<br>testing) red, blue, green |  |  |  |
| X721                                  | 4000         | 3      | 4.5      | 5           | Lighthouse                                                      |  |  |  |
| Grand Total                           | 56134        |        | 11 Desig | ıns on File | •                                                               |  |  |  |

Figure 35

# E-Z Stitches Designs On File by Description

| BY Design Do | es cription       |           | As Of: 1/1/2004 |        |                                                                     |
|--------------|-------------------|-----------|-----------------|--------|---------------------------------------------------------------------|
| StockCode    | Stitch Count Cold | r Changes | Width           | Height | Description                                                         |
| C716         | 4532              | 4         | 3.2             | 4.1    | Car convertible , black ,<br>red , green , silv er                  |
| 2354         | 2200              | 3         | 2.5             | 2.5    | Dog collar                                                          |
| J121         | 4532              | 2         | 3               | 4      | Jacket pocket                                                       |
| X721         | 4000              | 3         | 4.5             | 5      | Lighthouse                                                          |
| 1236         | 5678              | 2         | 3               | 3      | Logo green, gold                                                    |
| N3456        | 6543              | 4         | 3.5             | 3.7    | Nomad on sled                                                       |
| W1234        | 6543              | 3         | 4.5             | 3.2    | Peace sign (Dakota<br>graphic used for<br>testing) red, blue, green |
| 1100         | 3254              | 2         | 3               | 2      | Small Bird black, white                                             |
| 1234         | 4444              | 4         | 2.5             | 2.8    | Test Name                                                           |
| 8888         | 7654              | 3         | 2.5             | 4.2    | Tower with spire                                                    |
| T4567        | 6754              | 3         | 2.4             | 5      | Tractor truck,<br>red,silver, black                                 |
| 11           | Designs on file   |           |                 |        |                                                                     |

Figure 36

# **System Maintenance**

This single screen is a blessing and a curse! It can help protect your data, allow you to manipulate your data in Microsoft Excel, allow you to change the product table, allow you to store the EZEstimator design images onto your hard drive, and it will allow you to IMPORT data from another database system. And it is this last point that ultimate care should be taken. I will attempt to make it as clear as possible in the IMPORT directions, PLEASE BACKUP you data before attempting any data import function. Each function will be presented in this section.

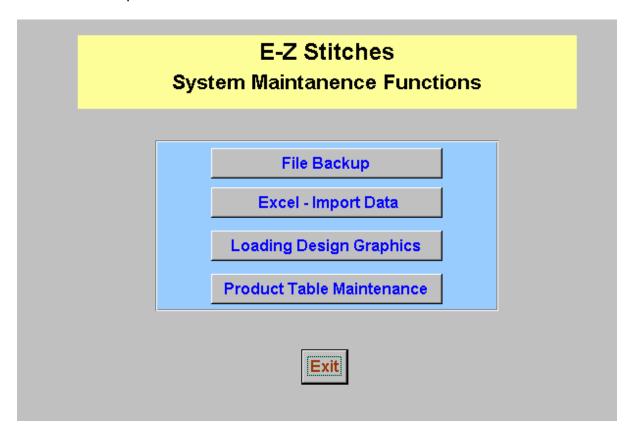

# File Backup

When this button is pressed the five primary system files are copied into an Excel spreadsheet format. The data is located in **C:\Program Files\EZEstimator55**. The data will have the date preceding the file names. See Figure 37 below. Notice that an earlier backup was performed on "12-10-2003". Each time a backup is taken these files will be in your directory. Occasionally, you may want to delete any old information. When you BACKUP your data, you will notice on the Main Screen the date of your last complete backup. After Backing up your data, the system will close down, and must be restarted. The new date will appear on the screen.

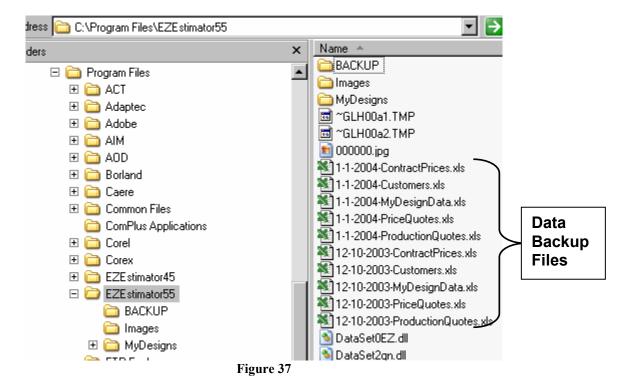

The five primary files that are backed up include:

- The Contract Price data this is the price grid information
- Customers all customer information is now in an Excel format
- MyDesignData is your design information that you entered into the system.
- PriceQuotes all price quotes saved are copied out.
- ProductionQuotes any saved production quote is now in Excel format.

If you are experienced with Excel and want to modify any of this data prior to IMPORTING it back into EZEstimator – DO NOT CHANGE ANY INFORMATION IN THE TOP OR HEADING ROW OF THE FORM! If you do not know what a data item is for, my suggestion is.... Don't touch it!

#### Excel Import Data

This is the capability to bring your modified data into the EZEstimator system. The ground rules are very simple. If you use an EZEstimator existing file and want to add data (more records in the file), i.e. the Customer Database – you MUST place the data in the corresponding fields of data. Name in name, address in address, etc. The Heading rows in the Excel file are MANDATORY and CANNOT be changed. See below for specifics on adding new customers via the IMPORT process. This capability is placed here for those who are (to use a term I don't care for) "more computer literate". If you modify the Contract Prices – i.e. ONLY change the dollar amounts and not the control information. If you mess up a file – hopefully you will have retained it's original backup that will be used to establish a valid operational file for the EZEstimator. If, by some chance, you did not retain a copy of the original file and EZEstimator DOES NOT work correctly. Please un-install EZEstimator, and re-install it – all the original database information will be re-established. The import data file must be located in the follow directory (or folder) -

#### C:\Program Files\EZEstimator55.

When you enter the import file name, you DO NOT have to enter the directory location, only the file name in that location. i.e import the Contract Price file use the full file name – no special characters – do include the dashes and DOT xls extention.

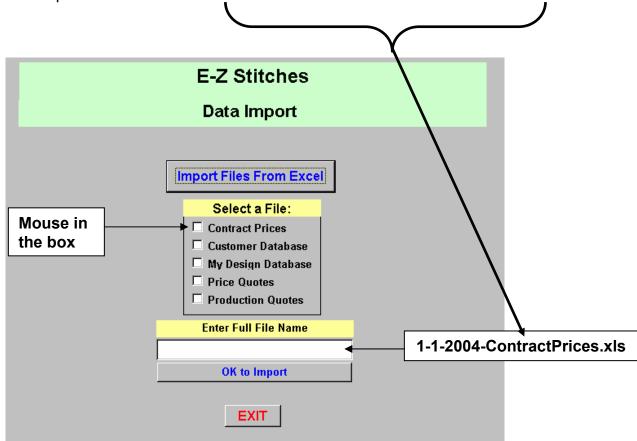

Figure 38

The Customer database is a unique structure of what is routine data, i.e. name, address, etc,. and control information need by EZEstimator to provide you optimum advantage and speed in processing customer information. There are several items to be concerned about when "**IMPORTING**" (or adding new customers – via the import process.

- BACK UP YOUR DATA BEFORE attempting an import of data.
- Open the "EXPORTED" customer file
  - NOTICE the TOP TWO ROWS of information
  - 1<sup>st</sup> row is heading information –DO NOT MODIFY, MOVE, ADD or DELETE anything from this row!
  - 2<sup>nd</sup> row is your company information DO NOT MODIFY, MOVE, ADD or DELETE anything from this row!
  - Rows 3 N.... notice the "CustomerID" column. The numbers are sequential (with some missing numbers – that is OK).
  - When you add customers to this file, they must have a sequential number in the CustomerID column. YOU MUST ASSIGN THE NUMBER. OR you may have EXCEL assign the number using the automatic "copy down" incremental function.
  - **O THE COLUMN CAN NOT HAVE ANY BLANK DATA FIELDS.**
  - Save the data, and proceed to IMPORT the data as documented.

|    | А          | В             | С                | D               | Е            | F            |
|----|------------|---------------|------------------|-----------------|--------------|--------------|
| 1  | CustomerID | CompanyName   | ContactFirstName | ContactLastName | Address      | City         |
| 2  | 1          | E-Z Stitches  | Jim Serritella   |                 | Road         | Laytonsville |
| 3  | 2          | ABC CO.       | Joe Some         |                 | 1234 RT 450  | Bladensburg  |
| 4  | 3          | name          | Mary Sewer       |                 | Street       | Rockville    |
| 5  | 4          | Company       | Mary Jones       |                 | Place        | Damascus     |
| 6  | 5          | Zee Emb.      | Emb King         |                 | Street       | Someplace    |
| 7  | 6          | Company       | Robert Jones     |                 |              | Atlanta      |
| 8  | 7          | Joes Emb Shop | Joe the sewer    |                 |              |              |
| 9  | 8          | Shop          | Bob Jones        |                 | 777 Somplace | Reno         |
| 10 | 10         | Inc.          | Robert Smith III |                 |              |              |
| 11 | 11         | schools       | one!!            |                 |              |              |
| 12 | 13         | Team Sports   | Ralph Loren      |                 | 123 ABC st.  | NY.          |
| 13 | 14         | Teams & Tees  | Rob Young        |                 | Road         | Gaithersburg |
| 14 | 15         | Clothes       | Barbara S.       |                 |              |              |
| 15 | 17         | Emb shop      | Uncle Tom        |                 | brick road   | Somewherein  |
| 16 | 18         | New Biz       | Joe Cane         |                 | Blvd.        | Arlington    |
| 17 | 19         | New bee       | Betty the Boop   |                 | Lane         | Somewhere    |
| 18 |            |               |                  |                 |              |              |

Figure 39 Screen shot of Customer file in Excel

#### Loading Design Graphics

The EZEstimator provides design thumbnail images for quotes and emails. These images must be stored in the system, and the system must know where the images are stored. If you prefer to use the images directly from the CD – there will be no problem. The EZEstimator will run "a little slower" – but I'm sure this minuscule processing time won't impact your system performance. If you prefer to load the thumbnail images directly onto you hard drive, the system has the ability to process that task.

This screen is there to remind you of the impact in TIME AND SPACE should you elect to place the images on your hard drive. The images will be written to the following directory or folder:

### C:\Program Files\EZEstimator55\Images

Do not confuse this directory with where you store images for your own personal designs. They are different directories.

| Please Read Carefully                                                                                                    |
|----------------------------------------------------------------------------------------------------|
| If you want to use thumbnail graphics throughout the system and its output document, you must designate where the photos will be stored. |
| You may use the design images directly off the installation CD OR you may copy the design images onto your hard drive.                   |
| If you use WINDOWS 95 or 98 (using FAT 16 or FAT32), it will take about 6-7 hours to copy these images onto your hard drive.             |
| If you use WINDOWS 2000 or XP (using NTFS), it will take about 30 minutes.                                                               |
| There are approximately 90,000 graphic images to copy onto your hard drive. Be sure you have 50 MegaBytes available for image files.     |
| Please select one of the following options.                                                                                              |
| □ Use the images on my EZEstimator CD. □ Copy the images to my hard drive. □ Do not use graphics at this time.                           |
| EXIT                                                                                                    |

Figure 40

#### **Product Table Maintenance**

This is a request from the users of EZEstimator to have the ability to add their own products to the Product Table. This screen will allow you to modify the Product Table.

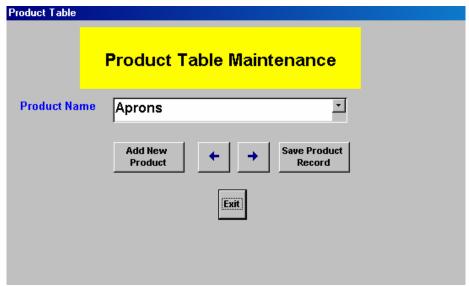

Figure 41

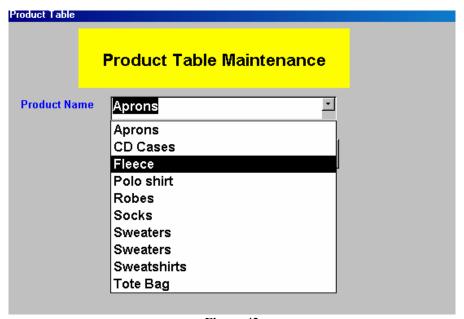

Figure 42

To delete a product – type over the old name and add a new name. If you add "Hats" you may want to add "Hats – Otto pg 5 style 123" (if you use that hat frequently). And you have created an automatic reference to the supplier. Several options here for you own use.

#### Security and Password Protection

The dilemma for this task was, "How much protection do you really need in a Production Estimating System"? The more new features added to the EZEstimator system, it became apparent that the system had grown into a full fledge business application with cost and production reports, export capability of databases, and the ability of employees to have access to company sensitive information. That being said, a modest security and password module was added to the EZEstimator System.

#### Importance of Security

As a result of using password security, screens were blocked from "employee access", and data fields were protected from "employee misuse". The term "employee" is generic to whomever you have working the system that you do not want them to see or have access sensitive data.

# If Password Protection is ENABLED, the following screens require password validation:

- Company Screen Company data cannot be seen or modified
- Price Data Screen Password Required
- Customer Screen a customer list is available from Production and Price quote screens. They do not need access to full information.
- System Maintenance Screen No need to export/import data files without your awareness.
- Reports Screen Password Required
- SPECIAL ATTENTION is given the Price Quotation screen.
  - An individual may not adjust the Product Markup Percentage without the password.
  - The TAX percentage cannot be removed without the password.
  - The DISCOUNT percentage REUIRES a password if the actual is greater that 10%. (minimal employee latitude provided).

No system is bulletproof! EZEstimator has provided a modest protection level of employer/employee validation. The disclaimer here is simple. Be judicious in protecting your data. We do not warrant this system foolproof for convert efforts to access your information.

To set a password and block access to several screens, enter the **Company Information Screen**. Mouse in the notes box. Type,

"setpassword=\*\*\*\*\*\*"

DO NOT USE THE QUOTE SIGN OR THE \*\*\*\*\*
Password must by 4 to 10 characters, no spaces, alphabetics or numerics only
Press TAB key.

This screen will appear.... Re-enter password EXACTLY as before.

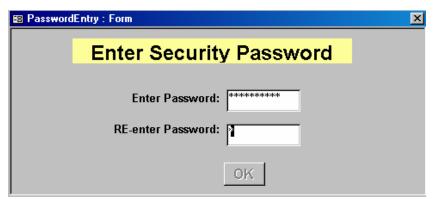

Figure 43

The following screen will appear if done correctly.

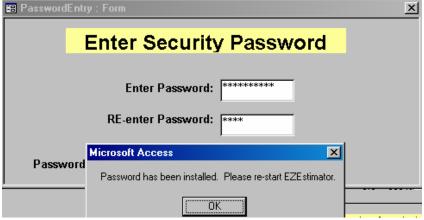

Figure 44

Upon restarting the system, you will notice the following message on the main screen. It will remain there until the password is removed from use.

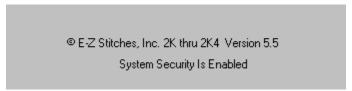

Figure 45

#### **Removing the Password**

There are times when the password must be removed. In order to remove the password, follow these procedures.

#### Enter the Price Quotations Screen

Mouse in the Company Name box.

Enter:

"Removepassword=\*\*\*\*\*\*\*\* Do not use Quote Marks – note capital R

Enter the password EXACTLY as it was originally

entered.

Press the TAB Key.

A message will appear confirming the removal of the password. EZEstimator must be restarted after this action.

# **License Agreement**

Important-read carefully understand all of the rights and restrictions described in this Software License Agreement ("SLA"). You should review and either accept or not accept the terms of the SLA. The software will only load onto your computer when you accept the terms of this SLA.

Your click of the "accept" option is your electronic signature, recognition, and acceptance of the terms and conditions of the SLA.

This SLA is a legal agreement between you (either an individual or a Single entity) and E-Z Stitches, Inc. for the E-Z Estimator software. This SLA is valid and grants the end-user license rights only after purchasing, installing, and registering this software. By installing, and using the software, you agree to be bound by the terms of this SLA. If you do not agree to be bound by the terms of this SLA, do not install this software. You may return the unopened software envelope for a refund, less shipping and handling fees.

Copyright laws and international copyright treaties, as well as other intellectual property laws and treaties protect the software.

The software is sold and licensed by E-Z Stitches, Inc, (herein referred to as EZSI). It must be registered with E-Z Stitches, Inc. 8004 Hilton Road, Laytonsville, Maryland 20882-3526 to obtain full processing privileges and use of operation.

#### 1. This SLA grants you the following rights:

Software installation and use. Except as otherwise expressly provided in this SLA, you may only install, use, access, run, and the software on a single computer, workstation, terminal, or handheld pc. Additional installation registration codes may be obtained at no charge from EZSI. The software may be installed, accessed, displayed, run, shared or used concurrently on different computers

Storage/network use. You may store or install a copy of the software on a storage device, such as a network server, used only to run the software on your other computers over an internal network; however, you must register the software that is installed on the network.

Back-up copy. After installation of one copy of the software pursuant to this SLA, you may keep the original media on which the software was provided solely for backup or archival purposes. If the original media is required to use the software on the computer, you may make one copy of the software solely for backup or archival purposes. It is illegal to make unauthorized copies of the software or to circumvent any copy protection technology employed in the software.

Separation of components. The software is licensed as a single product. Its component parts may not be separated for use on any computer.

Rental. You may not rent, lease, or lend the software to other individuals or companies.

Software transfer. You may permanently transfer all of your rights under this SLA provided you retain no copies, you transfer all of the software (including all component parts, the media and printed materials, any upgrades, this SLA and, the recipient agrees to the terms of this SLA. The recipient must obtain his/hers registration code from EZSI.

Termination. E-Z Stitches, Inc. may terminate your rights under this SLA if you fail to comply with the terms and conditions of this SLA. In such event, you must destroy all copies of the software and all of its component parts.

2. Support services. E-Z Stitches may provide you with support services related to this software. Use of support services is governed by the E-Z Stitches policies and programs described in the user manual, in "online" documentation, and/or other E-Z Stitches provided materials. Any supplemental software code provided to you as a part of support services shall be considered part of the software and subject to the terms of this SLA. With respect to technical information you provide to E-Z Stitches as part of the support services, E-Z Stitches may use such information for its business purposes, including for product support and development. E-Z Stitches will not utilize such technical information in a form that personally identifies you.

3. Copyright and Trademarks. This SLA does not grant you any rights in connection with any trademarks or service marks of EZSI or its products associated with E-Z Estimator. All title and intellectual property rights in and to the software (including but not limited to any images, photographs, animations, video, audio, music, text and "applets," incorporated into the Software), the accompanying printed materials, and any copies of the software, are owned by E-Z Stitches. All title and intellectual property rights in and to the content which is not contained in the software but may be accessed through use of the software is the product of the respective content owner and may be protected by applicable copyright or other intellectual property laws and treaties. This SLA grants you no rights to use such content. If this software contains documentation that is provided only in electronic form, you may print one copy of such electronic documentation. You may not copy the printed materials accompanying the software. All rights not specifically granted under this SLA are reserved by E-Z Stitches.

Export restrictions. You acknowledge that the software licensed under this SLA is of U.S. origin. You agree to comply with all applicable international and national laws that apply to the software, including the U.S. export administration regulations, as well as end-user, end -use and country destination restrictions issued by U.S. and other export authorities.

5. Disclaimer of warranties. The limited warranty that appears below is the only express warranty made to you and is provided in lieu of any other express warranties (if any) created by any documentation or packaging. No other warranties are made with respect to the software by any person, including but not limited to E-Z Stitches. Except for the limited warranty, and to the maximum extent permitted by applicable law, E-Z Stitches provide the software as is and with all faults, and hereby disclaim all other warranties and conditions, either express, implied or statutory, including but not limited to any (if any) implied warranties or conditions of merchantability, of fitness for a particular. Also, there is no warranty or condition of title, authority, or non-infringement in the software.

General provisions these provisions apply to the SLA and the below limited warranty and limitation of liability.

- 6. Exclusion of incidental, consequential and certain other damages. To the maximum extent permitted by applicable law, in no event shall E-Z Stitches or its suppliers be liable for any special, incidental or con-sequential damages whatsoever (including but not limited to damages for loss of profits, for business interruption, for personal injury, for loss of privacy, for failure to meet any duty including of good faith or of reasonable care, for negligence, and for any other pecuniary or other loss whatsoever), arising out of or in any way related to the use of or inability to use the software, even if E-Z Stitches or any supplier has been advised of the possibility of such damages.
- 7. Governing law. If you acquired the software in the United States of America, the laws of the state of Maryland, USA, will apply to this contract. If you acquired this software and hardware device outside of the United States of America, then local law may apply.

Questions. Should you have any questions, or if you desire to contact E-Z Stitches for any reason, please contact or write: E-Z Stitches sales information center; at the address provided earlier in this document. You may prefer to reach us thru the web at <a href="https://www.ezstitches.com">www.ezstitches.com</a>

Limited warranty. E-Z Stitches warrants that on the day you receive the software and for the next 90 days thereafter it will perform substantially in accordance with its accompanying packaging and documentation under normal use and service. You also have an implied warranty and/or condition, but only as to defects discovered during the stated warranty period, and only if an implied warranty or condition is created by your state/jurisdiction and federal or state/provincial law prohibits disclaimer of it. As to any defects discovered after the stated warranty period, there is no warrant y or condition of any kind. Some states and jurisdictions do not allow limitations on duration of an implied warranty or condition, so the a hove limitation may not apply to you.

10. Limitation on remedies; no consequential or other damages. Your exclusive remedy for any breach of this limited warranty is as set forth below. Except for any refund elected by E-Z Stitches, you are not entitled to any damages, including but not limited to consequential and incidental damages, even if a remedy fails of its essential purpose. This limited warranty gives you specific legal rights. You may have others, which vary from state/jurisdiction to state/jurisdiction.

Registration. You are required to register your acquisition of the software for this limited warranty to be effective. Upon receiving and installing the registration code, the software will perform to its optimum capability.

Beneficiary. To the extent allowed by applicable law, this limited warranty is only made to you, the first licensed user of the software, and there are no additional party beneficiaries of this limited warranty. It is not intended for and does not apply to anyone else (except as required by law).

Your exclusive remedy for breach of this warranty. Subject to applicable law, E-Z Stitches' and its suppliers' entire liability and your exclusive remedy (a) for the first ninety (90) days after acquisition of the software shall be replacement of the software that does not meet the Limited warranty.

To exercise your remedy, contact E-Z Stitches at: E-Z Stitches address mentioned above.

Inclusion of general provisions. All of the general provisions of the SLA also apply to this limited warranty, and each provision is incorporated herein by this reference, including but not limited to the exclusion of incidental, consequential and certain other damages.

# **Comments**

If you would like to contact E-Z Stitches, you may use the web site www.ezstitches.com, and click on Contact Us, or you may phone us 301-253-3971 (in Maryland), or you may Fax us your thoughts at 301-253-9978.

You may use this form to help organize your thoughts about the E-Z Estimator.

| Name                   |  |
|------------------------|--|
| Company                |  |
| Email address          |  |
| Phone                  |  |
|                        |  |
| Ease of Use:           |  |
|                        |  |
|                        |  |
| Would like to see:     |  |
|                        |  |
|                        |  |
|                        |  |
| A bug? Cite conditions |  |
| that presented the     |  |
| problem                |  |
|                        |  |
|                        |  |
|                        |  |
|                        |  |
| Overall comments:      |  |
|                        |  |
|                        |  |
|                        |  |
| -                      |  |
|                        |  |

Thank you for purchasing the E-Z Estimator.

# The end....

# And

# Thank you for purchasing

The EZEstimator 5.5